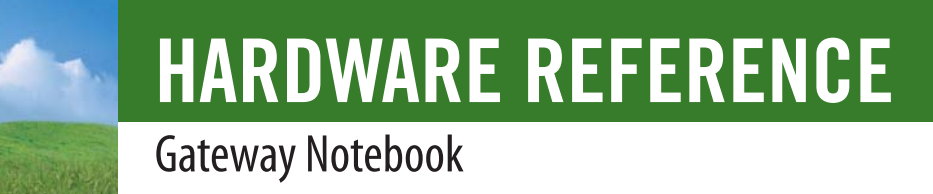

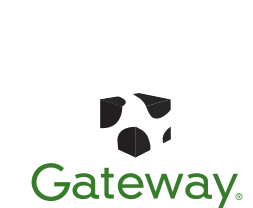

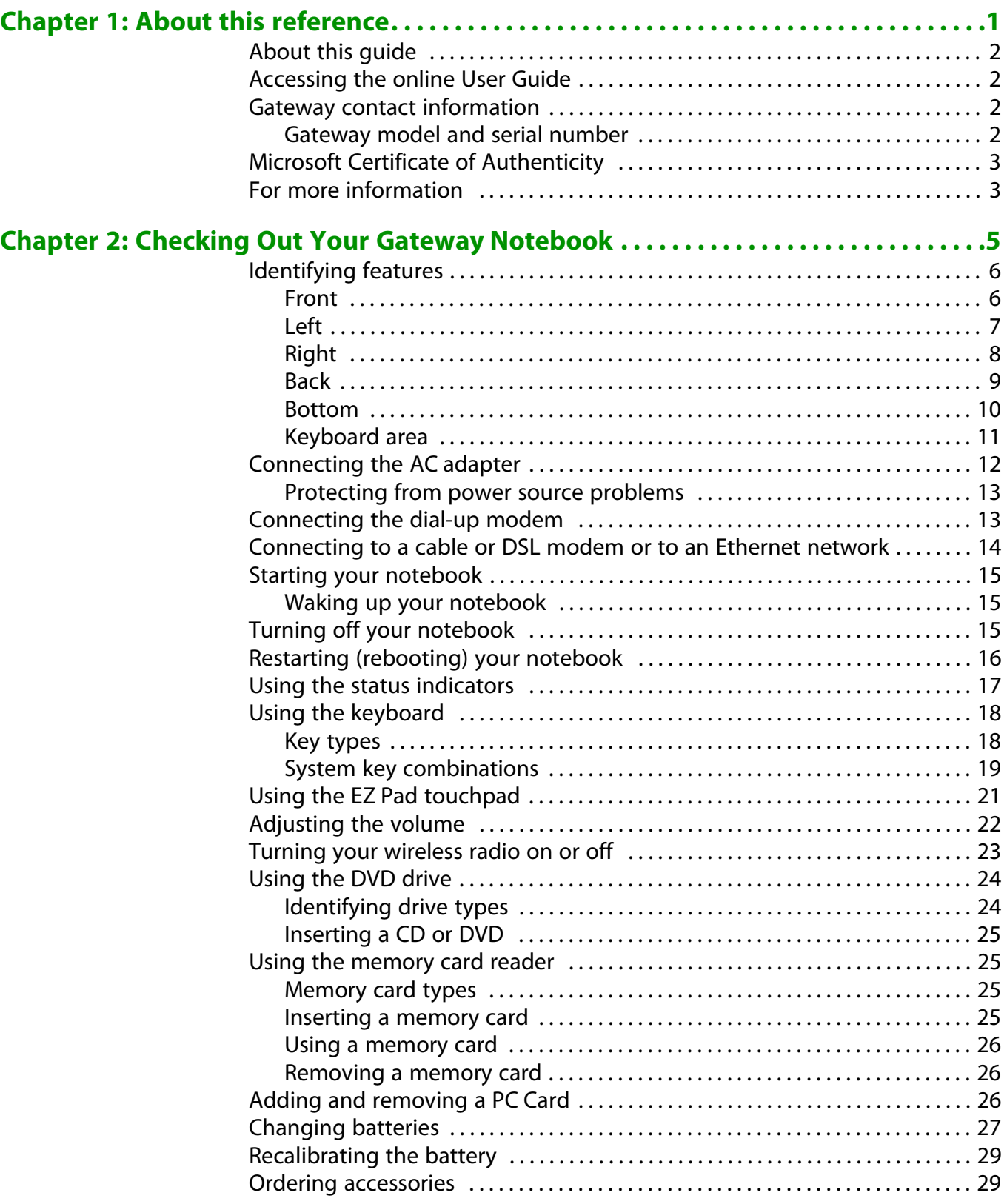

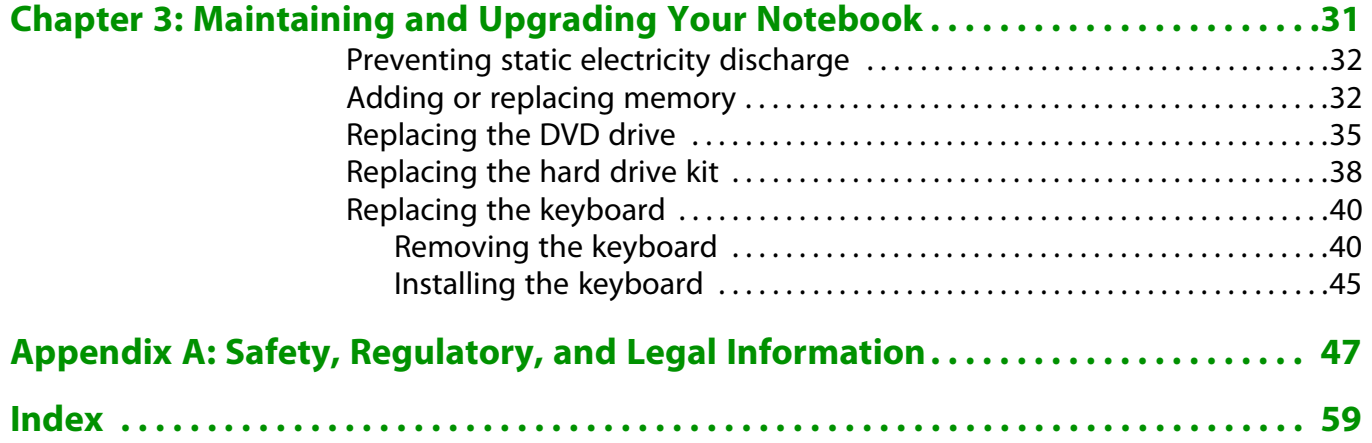

# <span id="page-4-1"></span><span id="page-4-0"></span>**CHAPTER 1** About this reference

- • [About this guide](#page-5-0)
- • [Accessing the online User Guide](#page-5-1)
- • [Gateway contact information](#page-5-2)
- • [Microsoft Certificate of Authenticity](#page-6-0)

# <span id="page-5-0"></span>**About this guide**

This guide includes information and maintenance instructions that are specific to your model of Gateway notebook. For all other notebook information, see your online User Guide.

# <span id="page-5-1"></span>**Accessing the online User Guide**

In addition to this quide, the online User Guide has been included on your hard drive. The User Guide is an in-depth, easy-to-read manual that includes information on the following topics:

- Help and technical support
- Using and customizing Windows and other software
- Controlling audio and video settings
- Using the Internet
- Protecting your files
- Playing and recording media
- Networking

n

- Maintenance and troubleshooting
- **To access the online** *User Guide***:** 
	- Click **Start**, **All Programs**, then click **Gateway Documentation**.

# <span id="page-5-2"></span>**Gateway contact information**

## <span id="page-5-4"></span><span id="page-5-3"></span>**Gateway model and serial number**

### <span id="page-5-6"></span><span id="page-5-5"></span>**Important**

The label shown in this section is for informational purposes only. Label information varies by model, features ordered, and location.

The label on the bottom of your notebook contains information that identifies your notebook model and its features. Gateway Customer Care will need this information if you call for assistance.

> Gateway. Online Support: Tech Support Phone: Hours: Model: S/No:<u> 11 | 11 | 11 | 11 | 11 | 11 | 11</u>

# <span id="page-6-2"></span><span id="page-6-0"></span>**Microsoft Certificate of Authenticity**

The Microsoft Certificate of Authenticity label found on the bottom of your notebook includes the product key code for your operating system.

<span id="page-6-4"></span>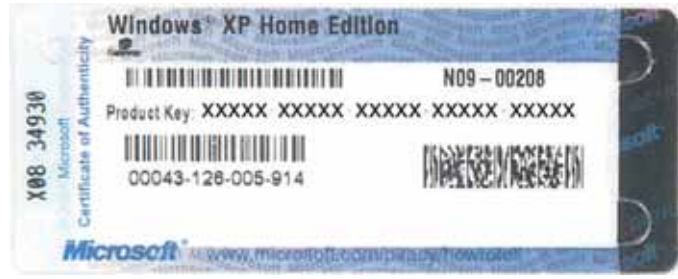

# <span id="page-6-1"></span>**For more information**

<span id="page-6-3"></span>For more information about your notebook, visit Gateway's Support page at [support.gateway.com o](http://support.gateway.com)r the Web address shown on your notebook's label. The Support page also has links to additional Gateway documentation and detailed specifications.

# <span id="page-8-1"></span><span id="page-8-0"></span>**CHAPTER 2** Checking Out Your Gateway Notebook

- • [Identifying features](#page-9-0)
- • [Connecting the AC adapter](#page-15-0)
- • [Connecting the dial-up modem](#page-16-1)
- • [Connecting to a cable or DSL modem or to an Ethernet](#page-17-0)  [network](#page-17-0)
- • [Starting your notebook](#page-18-0)
- • [Turning off your notebook](#page-18-2)
- • [Restarting \(rebooting\) your notebook](#page-19-0)
- • [Using the status indicators](#page-20-0)
- • [Using the keyboard](#page-21-0)
- • [Using the EZ Pad touchpad](#page-24-0)
- • [Adjusting the volume](#page-25-0)
- • [Turning your wireless radio on or off](#page-26-0)
- • [Using the DVD drive](#page-27-0)
- • [Using the memory card reader](#page-28-1)
- • [Adding and removing a PC Card](#page-29-2)
- • [Changing batteries](#page-30-0)
- • [Recalibrating the battery](#page-32-0)
- • [Ordering accessories](#page-32-1)

# <span id="page-9-0"></span>**Identifying features**

## <span id="page-9-1"></span>**Front**

<span id="page-9-7"></span><span id="page-9-6"></span><span id="page-9-5"></span><span id="page-9-4"></span><span id="page-9-3"></span><span id="page-9-2"></span>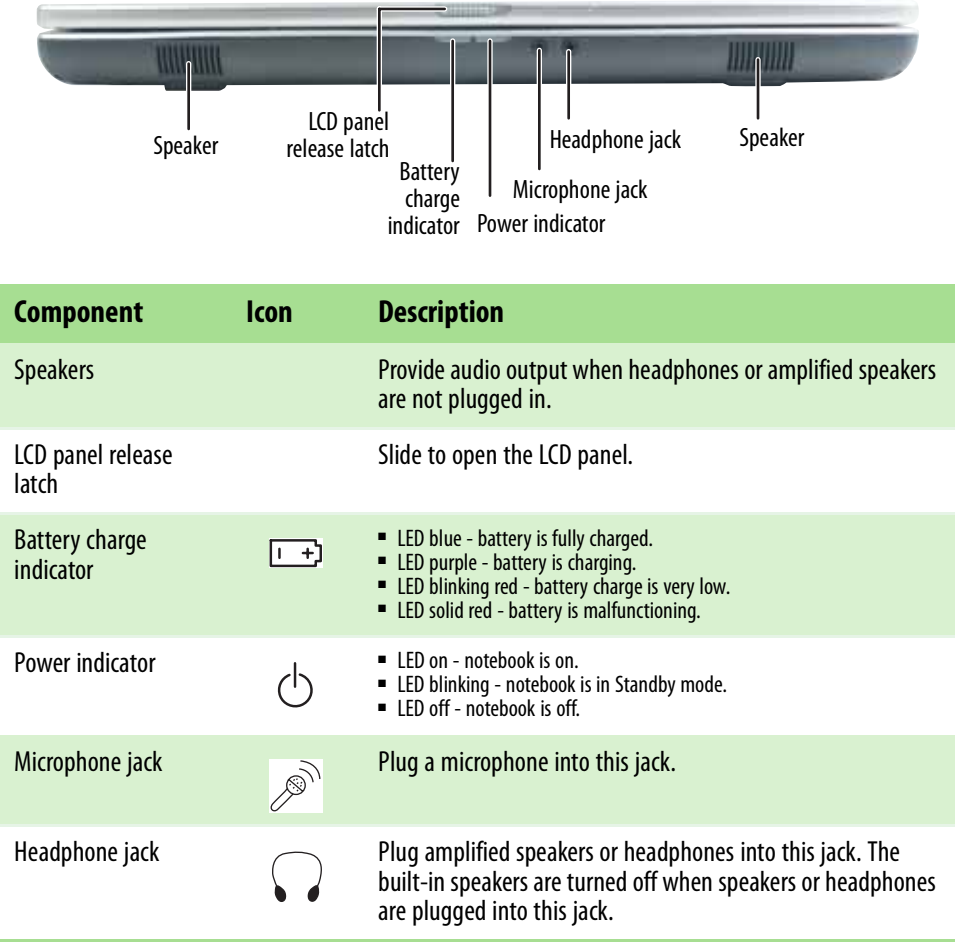

## <span id="page-10-0"></span>**Left**

<span id="page-10-6"></span><span id="page-10-5"></span><span id="page-10-4"></span><span id="page-10-3"></span><span id="page-10-2"></span><span id="page-10-1"></span>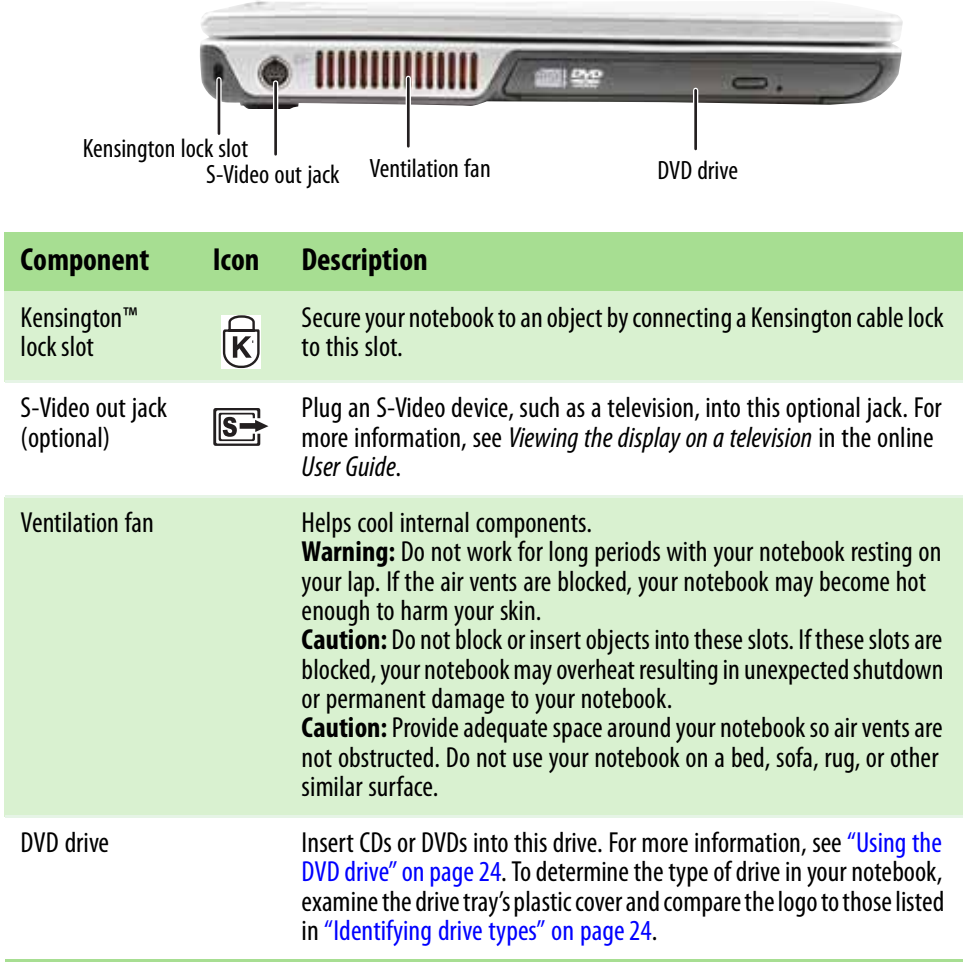

## <span id="page-11-0"></span>**Right**

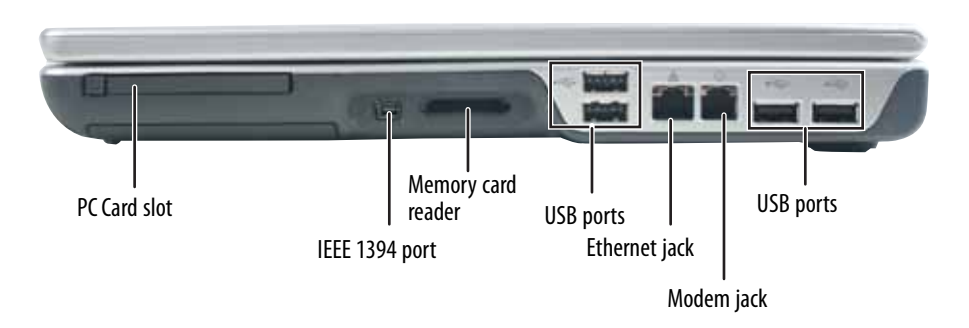

<span id="page-11-9"></span><span id="page-11-8"></span><span id="page-11-7"></span><span id="page-11-6"></span><span id="page-11-5"></span><span id="page-11-4"></span><span id="page-11-3"></span><span id="page-11-2"></span><span id="page-11-1"></span>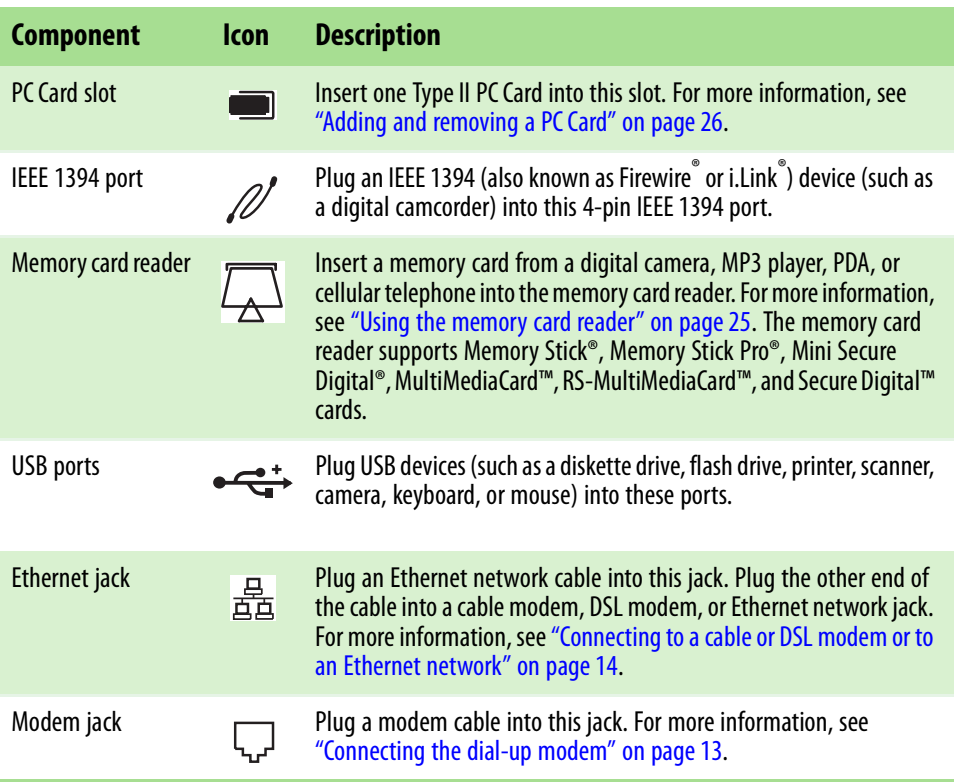

## <span id="page-12-0"></span>**Back**

<span id="page-12-2"></span><span id="page-12-1"></span>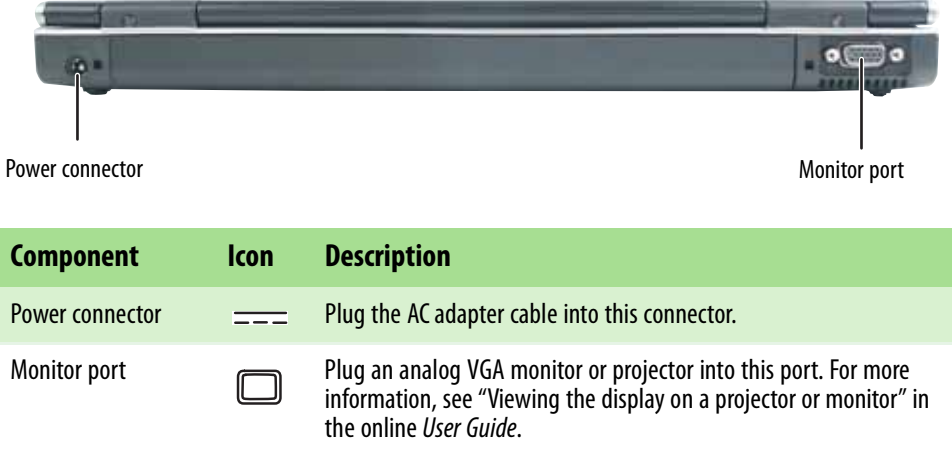

## <span id="page-13-0"></span>**Bottom**

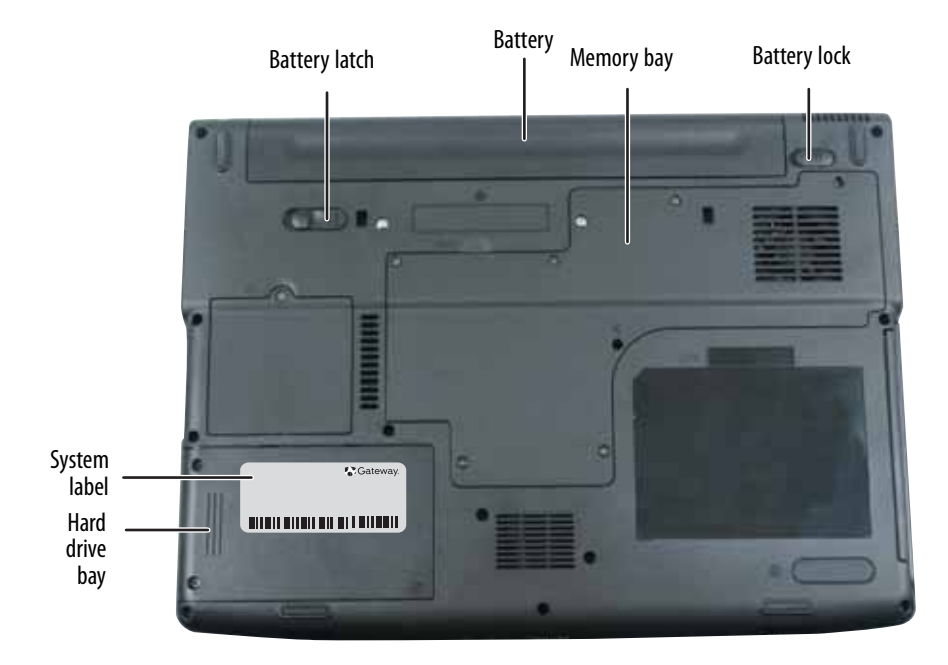

<span id="page-13-6"></span><span id="page-13-5"></span><span id="page-13-4"></span><span id="page-13-3"></span><span id="page-13-2"></span><span id="page-13-1"></span>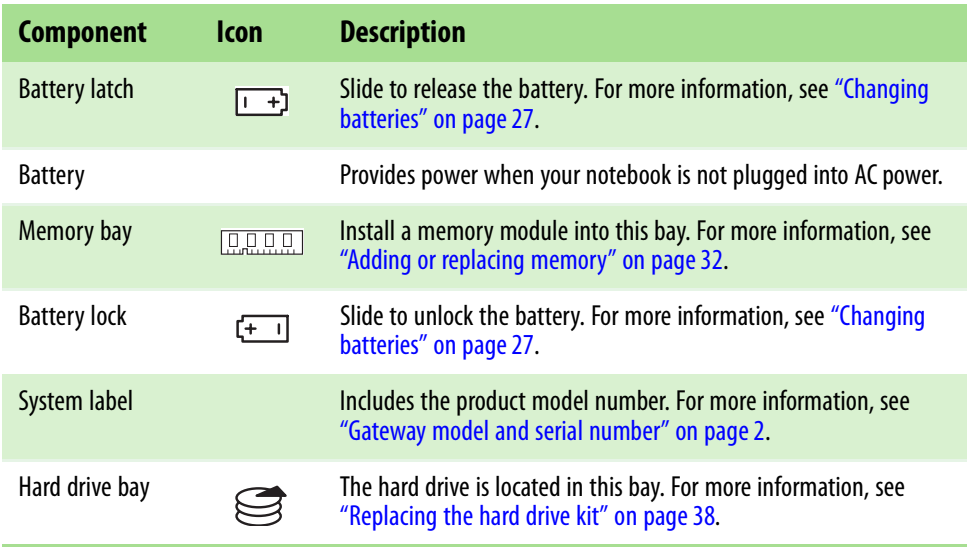

# <span id="page-14-0"></span>**Keyboard area**

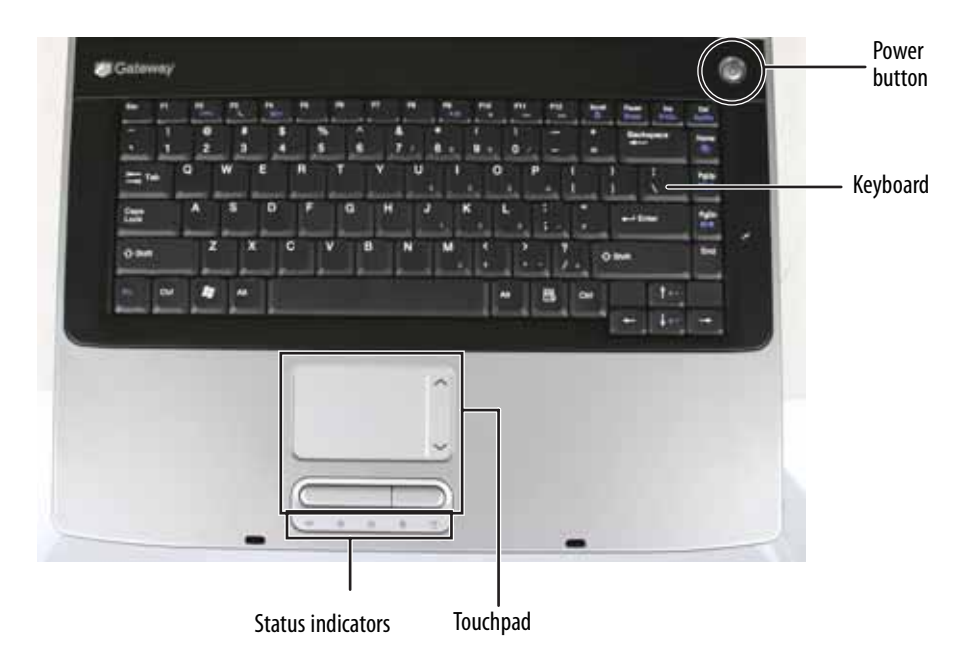

<span id="page-14-4"></span><span id="page-14-3"></span><span id="page-14-2"></span><span id="page-14-1"></span>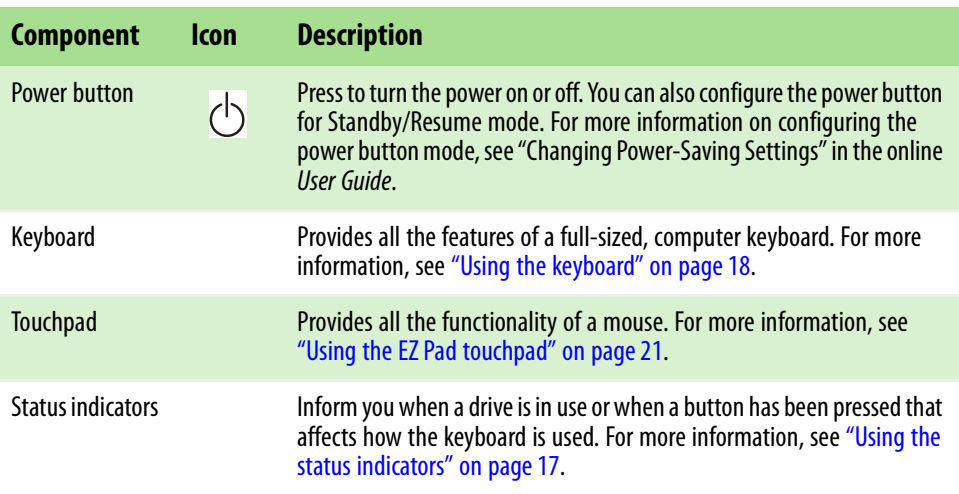

# <span id="page-15-0"></span>**Connecting the AC adapter**

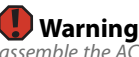

Do not attempt to disassemble the AC adapter. The AC adapter has no user-replaceable or user-serviceable parts inside. The AC adapter has dangerous voltages that can cause serious injury or death. Contact Gateway about returning defective AC adapters.

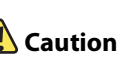

**Caution** Make sure that you use the AC adapter that came with your notebook or one of the same type purchased from Gateway. Replace the power cord if it becomes damaged. The replacement cord must be of the same type and voltage rating as the original cord or your notebook may be damaged.

## **Important**

If the battery charge indicator does not turn blue after three hours, contact Gateway Customer Care at [support.gateway.com.](http://support.gateway.com)

## **Important**

If the battery is not fully charged before you use your notebook on battery power for the first time, the battery life may be much shorter than you expect. If the battery life seems short even after being charged for three hours, the battery may need to be recalibrated. For information on recalibrating the battery, see ["Recalibrating the battery" on page 29](#page-32-0). <span id="page-15-2"></span><span id="page-15-1"></span>You can run your notebook using an AC adapter or your notebook's battery. The battery was shipped to you partially charged. You should use the AC adapter right away to fully charge the battery. Allow three hours for the battery to fully charge.

### **To connect the AC adapter:**

**1** Connect the power cord to the AC adapter.

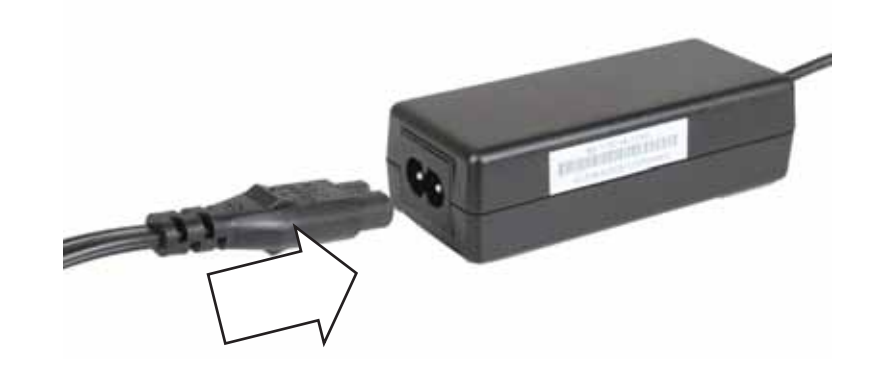

**2** Connect the AC adapter to your notebook's power connector.

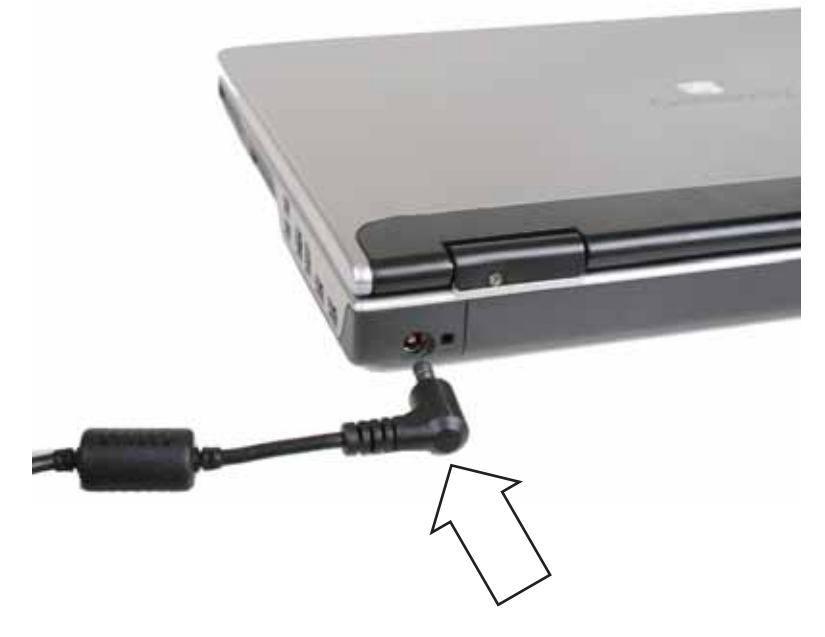

- **3** Plug the power cord into a wall outlet. The battery charge indicator turns on (see ["Front" on page 6](#page-9-1) for the location of the battery charge indicator). If the battery charge indicator does not turn on, complete the following steps until it turns on:
	- **a** Unplug the adapter from your notebook, then plug it back in.
	- **b** Press **FN+F1** to toggle the status lights on and off.

**4** When you finish using your notebook for the first time, turn off your notebook and leave your notebook connected to AC power until the battery charge indicator turns blue.

## <span id="page-16-0"></span>**Protecting from power source problems**

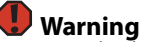

#### High voltages can enter your notebool through both the power cord and the modem connection. To protect your notebook and avoid electrical shock, use a surge protector. If you have a telephone modem, use a surge protector that has a modem jack. If you have a cable modem, use a surge protector that has an antenna/cable TV jack. During an electrical storm, unplug both the surge protector and the modem.

<span id="page-16-4"></span>During a power surge, the voltage level of electricity coming into your notebook can increase to levels far above normal levels and cause data loss or system damage. Protect your notebook and peripheral devices by connecting them to a surge protector, which absorbs voltage surges and prevents them from reaching your notebook.

# <span id="page-16-2"></span><span id="page-16-1"></span>**Connecting the dial-up modem**

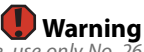

To reduce the risk of fire, use only No. 26 AWG or larger telecommunications line cord.

Your notebook has a built-in 56K modem that you can use to connect to a standard telephone line.

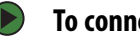

### **To connect the modem:**

**1** Insert one end of the modem cable into the modem jack  $\Box$  on the right side of your notebook.

<span id="page-16-3"></span>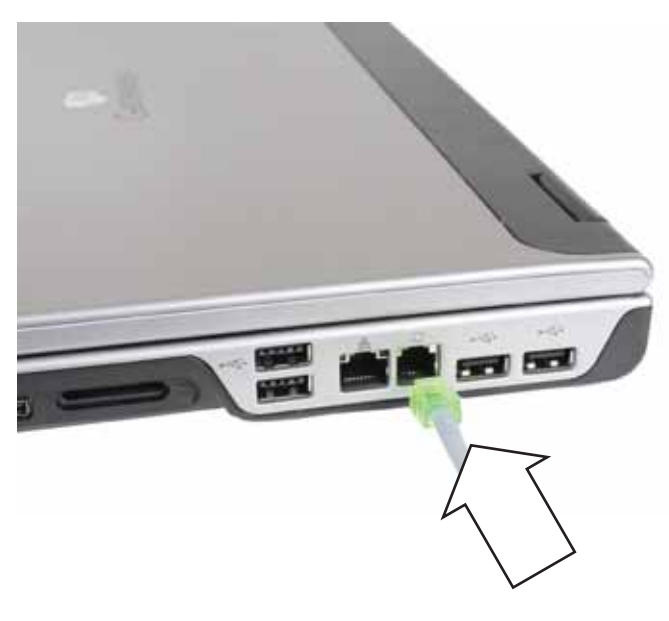

- **2** Insert the other end of the modem cable into a telephone wall jack. The modem will not work with digital or PBX telephone lines.
- **3** Start your notebook, then start your communications program.

# <span id="page-17-3"></span><span id="page-17-2"></span><span id="page-17-0"></span>**Connecting to a cable or DSL modem or to an Ethernet network**

Your notebook has a network jack that you can use to connect to a cable or DSL modem or to an Ethernet network.

- **To connect to a cable or DSL modem or to an Ethernet network:**
- **1** Insert one end of the network cable into the network jack  $\frac{B}{\Delta\Delta}$  on the right side of your notebook.

<span id="page-17-5"></span><span id="page-17-4"></span><span id="page-17-1"></span>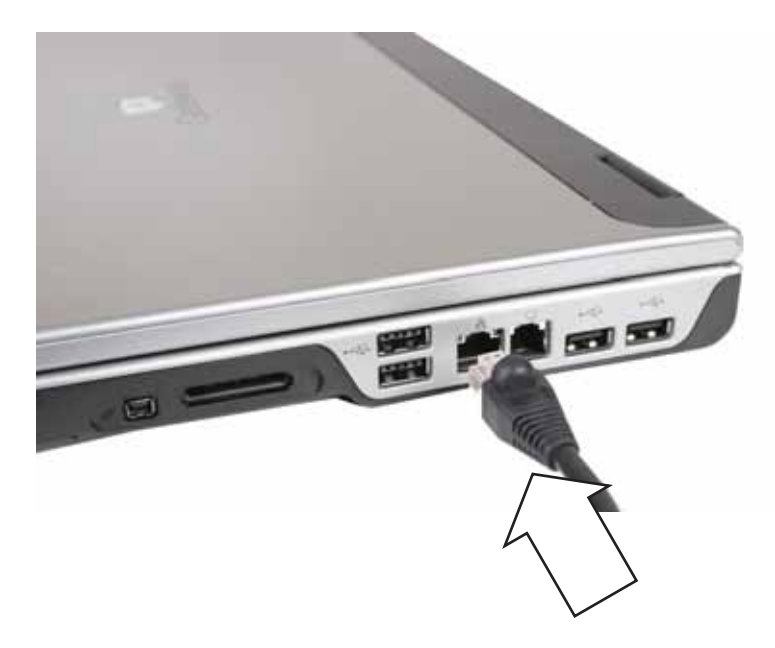

**2** Insert the other end of the network cable into a cable modem, DSL modem, or Ethernet network jack.

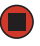

# <span id="page-18-0"></span>**Starting your notebook**

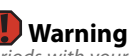

Do not work for long periods with your notebook resting on your lap. If the air vents are blocked, your notebook may become hot enough to harm your skin.

## **A** Caution

Provide adequate space around your notebook so air vents are not obstructed. Do not use your notebook on a bed, sofa, rug, or other similar surface.

## **Tips & Tricks**

For more information about changing the power button mode, see "Changing Power-Saving Settings" in the online User Guide.

### <span id="page-18-5"></span>**To start your notebook:**

- **1** Slide the latch on the front of your notebook, then lift the LCD panel.
- **2** Press the power button located above the keyboard.

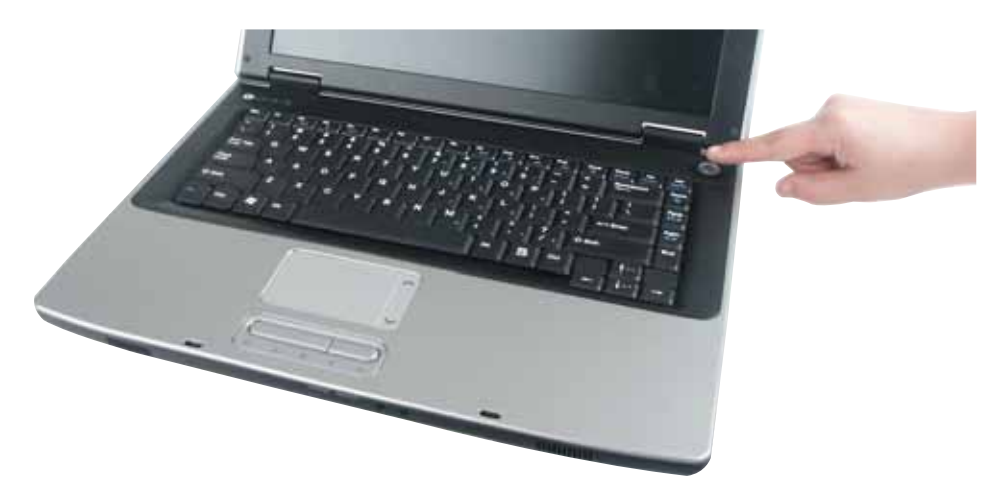

**3** If you are starting your notebook for the first time, follow the on-screen instructions to set up your notebook.

## <span id="page-18-1"></span>**Waking up your notebook**

**Tips & Tricks** For more information about Standby mode, see "Changing power modes" in the online User Guide.

Turn Off Computer option in Windows to turn off your notebook, press and hold the power button for about five seconds, <span id="page-18-3"></span>When you have not used your notebook for several minutes or if you close the LCD panel without turning off your notebook, it may enter a power-saving mode called Standby. While in Standby, the power indicator flashes. If your notebook is in Standby mode, press the power button to "wake" it up.

# <span id="page-18-2"></span>**Turning off your notebook**

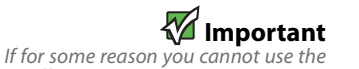

then release it.

#### <span id="page-18-4"></span>**To turn off your notebook:**

- **1** Click **Start**, then click **Turn Off Computer**. The Turn Off Computer dialog box opens.
- **2** Click **Turn Off**. Windows shuts down and turns off your notebook.

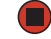

# <span id="page-19-0"></span>**Restarting (rebooting) your notebook**

## <span id="page-19-2"></span>**Important**

If your notebook does not turn off immediately, complete the following steps until your notebook turns off: 1. Press and hold the power button for about five seconds, then release it. 2. Unplug the power cord and remove the battery for more than 10 seconds.

<span id="page-19-1"></span>If your notebook does not respond to keyboard, touchpad, or mouse input, you may have to close programs that are not responding. If closing unresponsive programs does not restore your notebook to normal operation, you may have to restart (reboot) your notebook.

#### **To close unresponsive programs and restart your notebook:**

- **1** Press **CTRL+ALT+DEL**. The Windows Security dialog box opens.
- **2** Click **Task Manager**. The Windows Task Manager dialog box opens.
- **3** Click the program that is not responding.
- **4** Click **End Task**.
- **5** Click **X** in the top-right corner of the Windows Task Manager dialog box.
- **6** If your notebook does not respond, turn it off, wait ten seconds, then turn it on again.

As a part of the regular startup process, a program to check the disk status runs automatically. When the checks are finished, Windows starts.

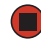

# <span id="page-20-0"></span>**Using the status indicators**

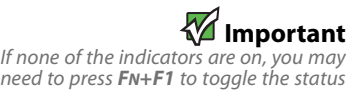

indicators on.

Status indicators inform you when a drive is being used or when a button has been pressed that affects how the keyboard is used. The status indicators are located below the touchpad.

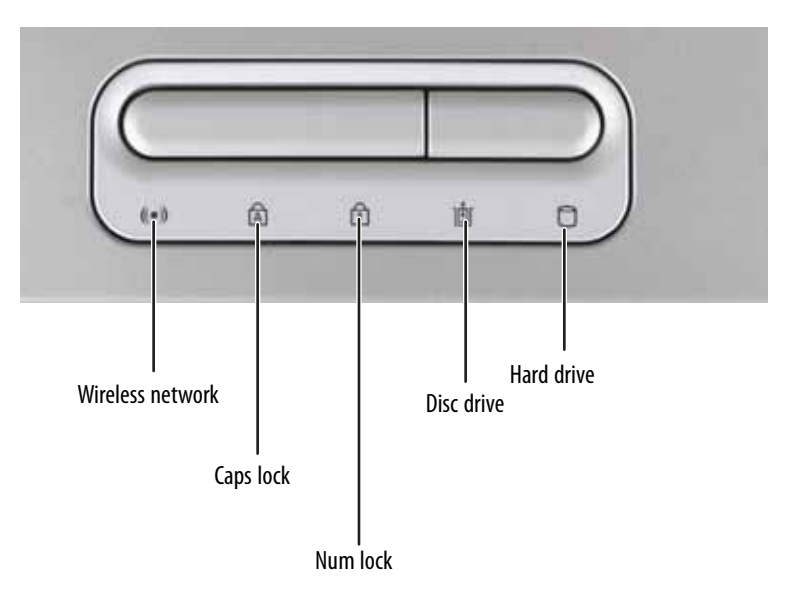

<span id="page-20-3"></span><span id="page-20-2"></span><span id="page-20-1"></span>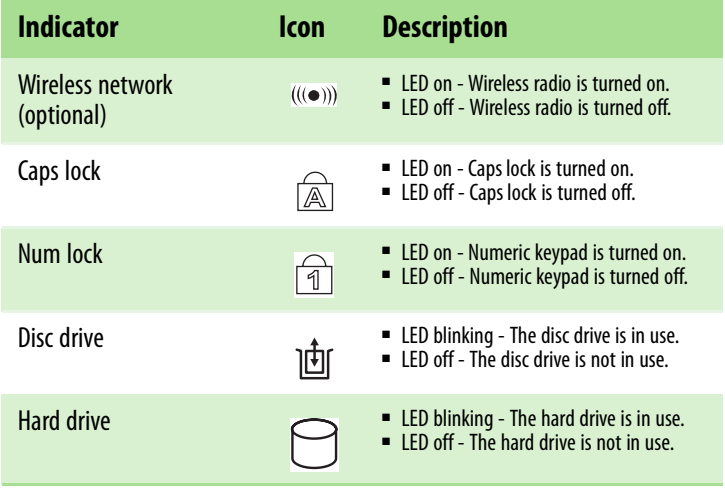

# <span id="page-21-0"></span>**Using the keyboard**

### <span id="page-21-6"></span><span id="page-21-4"></span>**Tips & Tricks**

You can attach an external keyboard to your notebook using a USB port. You do not need to shut down your notebook to connect a USB keyboard.

Your notebook features a full-size keyboard that functions the same as a desktop computer keyboard. Many of the keys have been assigned alternate functions, including shortcut keys for Windows, function keys for specific system operations, and the Num Lock keys for the numeric keypad.

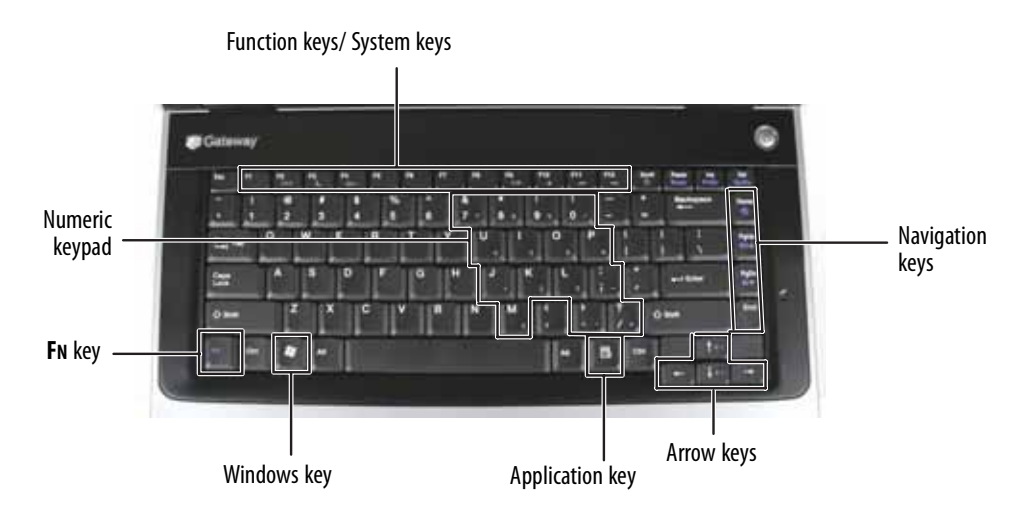

## <span id="page-21-1"></span>**Key types**

The keyboard has several different types of keys. Some keys perform specific actions when pressed alone and other actions when pressed in combination with another key.

<span id="page-21-9"></span><span id="page-21-8"></span><span id="page-21-7"></span><span id="page-21-5"></span><span id="page-21-3"></span><span id="page-21-2"></span>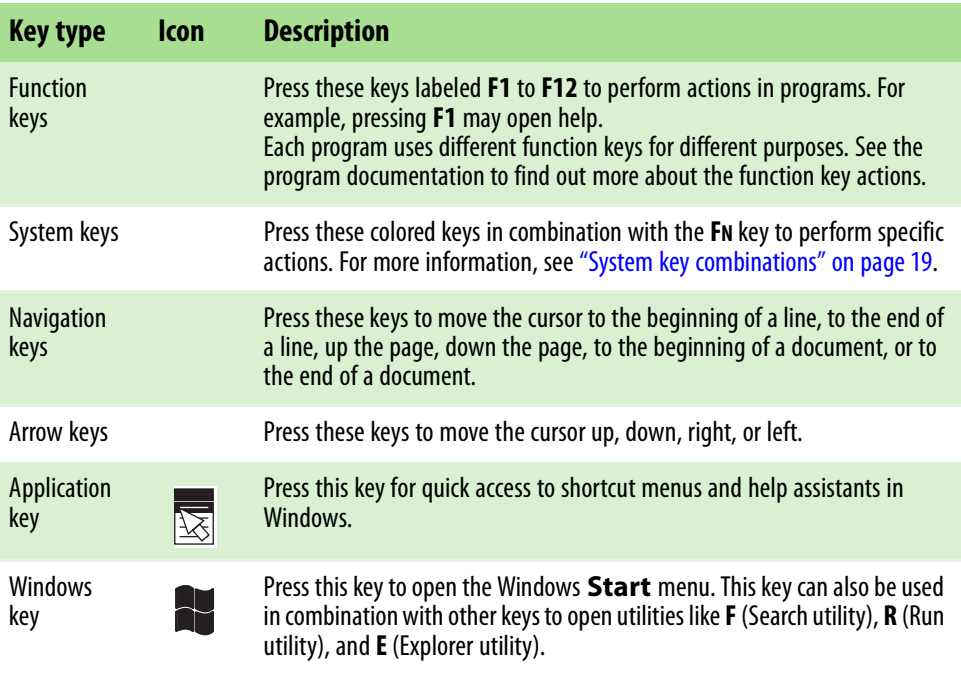

<span id="page-22-7"></span><span id="page-22-4"></span>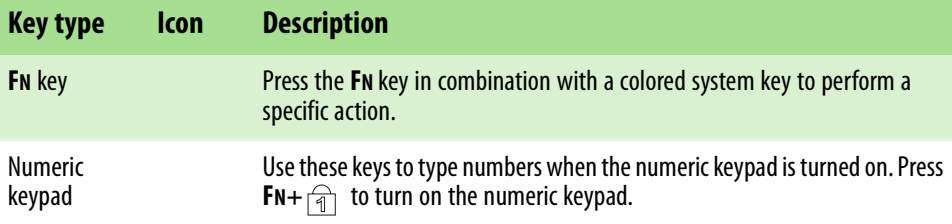

## <span id="page-22-5"></span><span id="page-22-0"></span>**System key combinations**

When you press the **FN** key and a system key at the same time, your notebook performs the action identified by the text or icon on the key.

<span id="page-22-11"></span><span id="page-22-10"></span><span id="page-22-9"></span><span id="page-22-8"></span><span id="page-22-6"></span><span id="page-22-3"></span><span id="page-22-2"></span><span id="page-22-1"></span>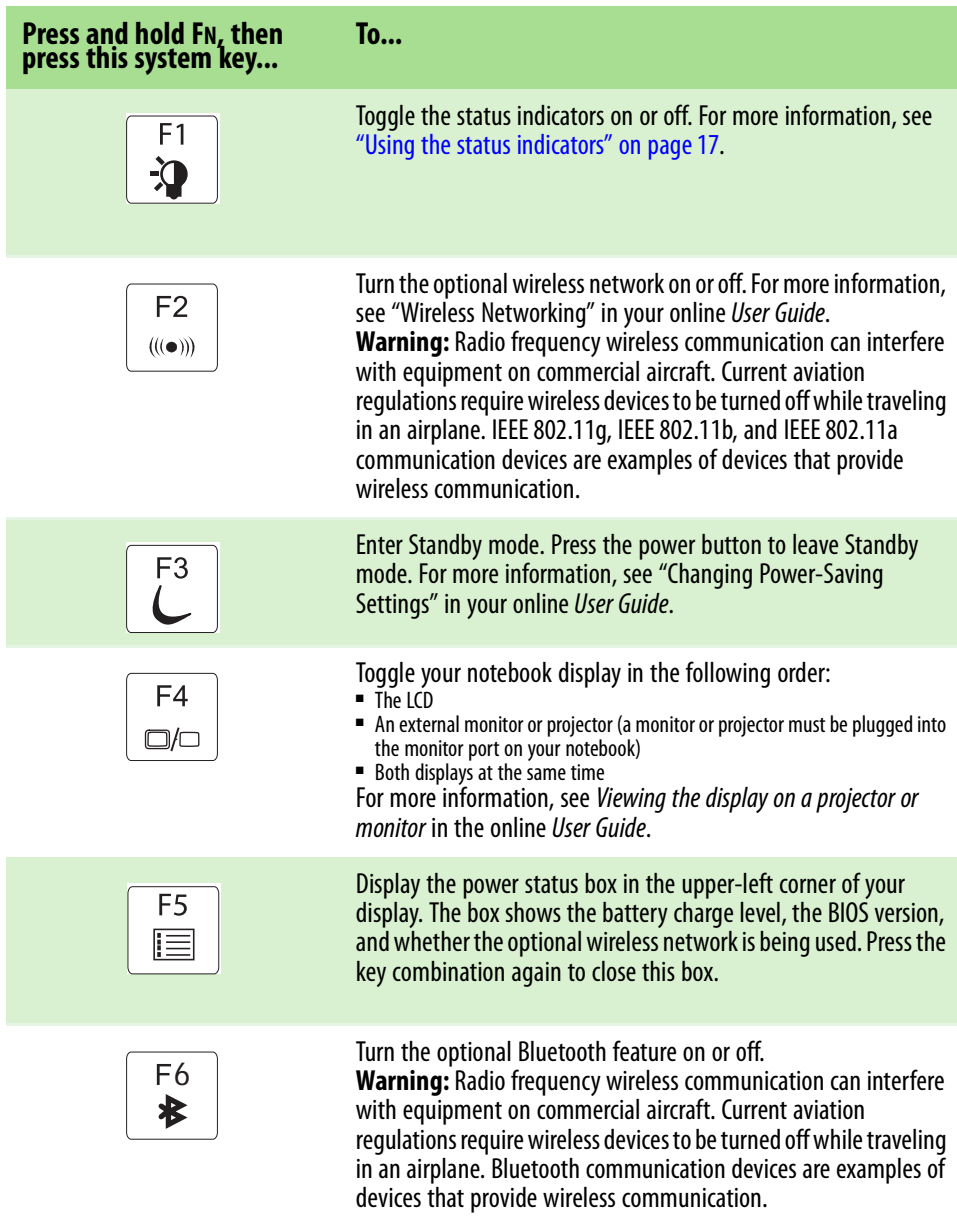

<span id="page-23-10"></span><span id="page-23-9"></span><span id="page-23-8"></span><span id="page-23-7"></span><span id="page-23-6"></span><span id="page-23-5"></span><span id="page-23-4"></span><span id="page-23-3"></span><span id="page-23-2"></span><span id="page-23-1"></span><span id="page-23-0"></span>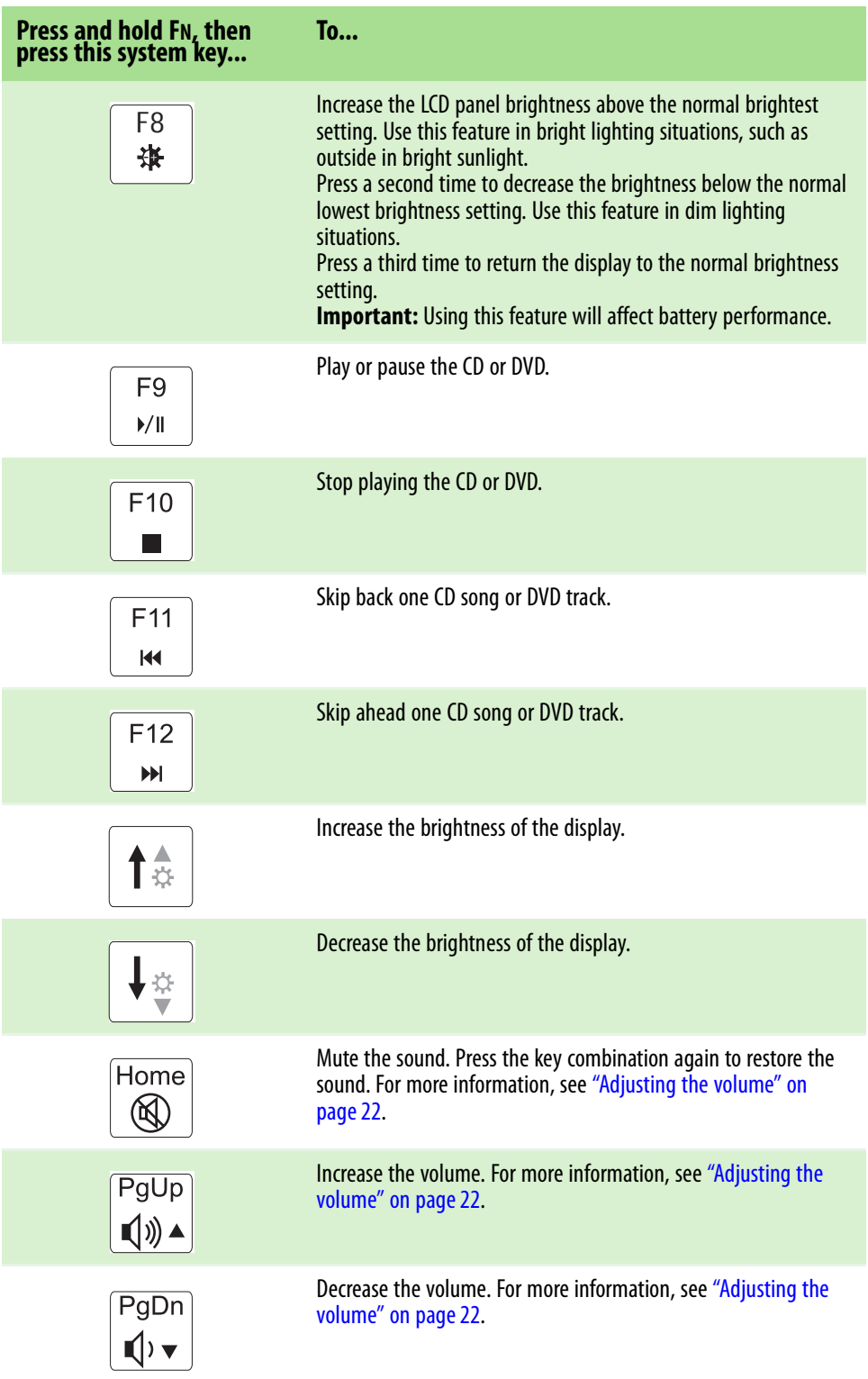

# <span id="page-24-0"></span>**Using the EZ Pad touchpad**

## **Tips & Tricks**

For instructions on how to adjust the double-click speed, pointer speed, right-hand or left-hand configuration, and other touchpad settings, see "Changing the mouse or touchpad settings" in the online User Guide.

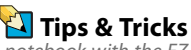

You received your notebook with the EZ Pad touchpad set to only accept clicking by using the touchpad buttons. You can change this feature to allow tapping on the touchpad to simulate clicking the left button. For more information, see "Changing the mouse or touchpad settings" in the online User Guide. The EZ Pad™ consists of a touchpad, two buttons, and a scroll zone.

<span id="page-24-3"></span>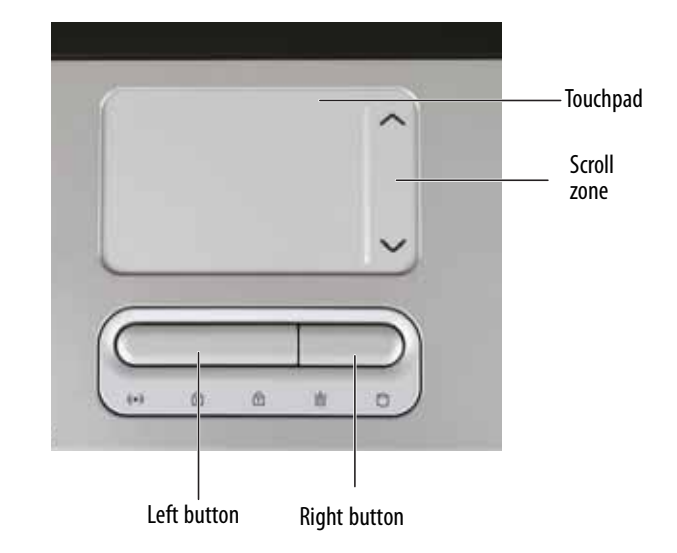

When you move your finger on the touchpad, the *pointer* (arrow) on the screen moves in the same direction. You can use the scroll zone to scroll through documents. Use of the scroll zone may vary from program to program.

<span id="page-24-2"></span>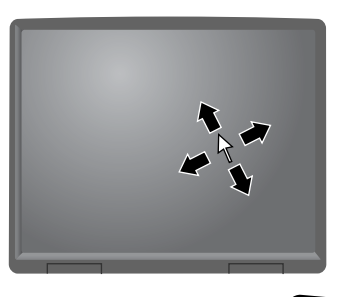

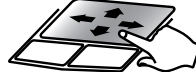

You can use the EZ-Pad left and right buttons below the touchpad to select objects.

<span id="page-24-1"></span>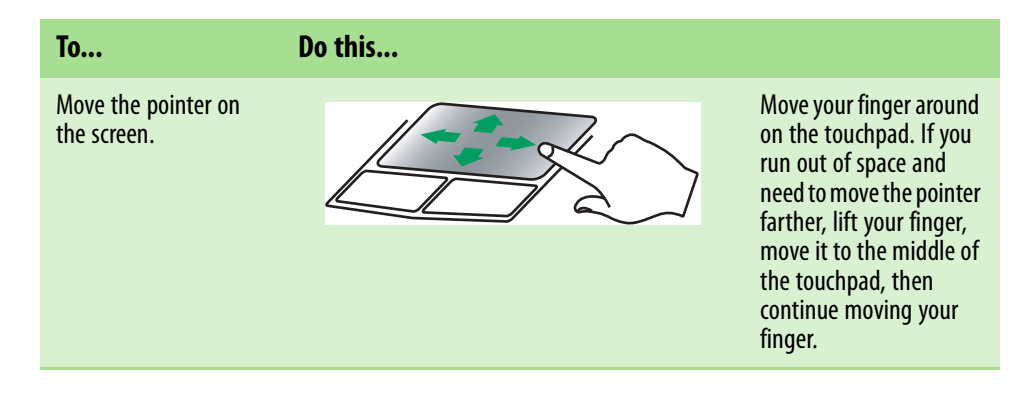

<span id="page-25-9"></span><span id="page-25-8"></span><span id="page-25-7"></span><span id="page-25-5"></span><span id="page-25-3"></span><span id="page-25-2"></span>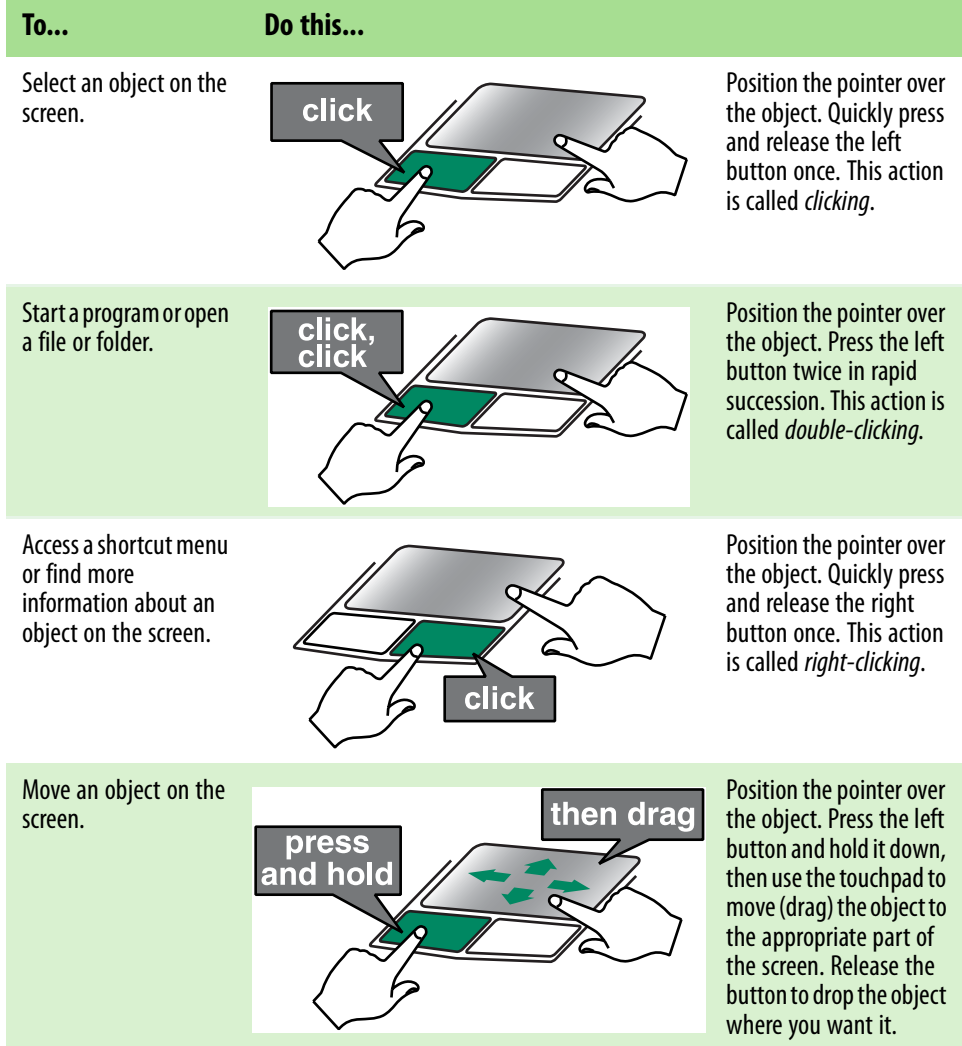

# <span id="page-25-0"></span>**Adjusting the volume**

**Tips & Tricks** For instructions on how to adjust the volume in Windows, see "Adjusting the Volume" in the online User Guide.

<span id="page-25-6"></span><span id="page-25-4"></span><span id="page-25-1"></span>You can use the volume control to adjust the overall volume of your notebook.

#### **To adjust the overall volume level using hardware controls:**   $(\blacktriangleright)$

■ If you are using external speakers, turn the knob on the front of the speakers.

-OR-

Use the mute and volume control buttons on the keyboard. For more information, see ["System key combinations" on page 19.](#page-22-0)

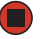

# <span id="page-26-0"></span>**Turning your wireless radio on or off**

**Warning** Radio frequency wireless communication can interfere with equipment on commercial aircraft. Current aviation regulations require wireless devices to be turned off while traveling in an airplane. IEEE 802.11a, IEEE 802.11b, IEEE 802.11g, and Bluetooth communication devices are examples of devices that provide

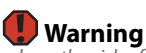

wireless communication.

In environments where the risk of interference to other devices or services is harmful or perceived as harmful, the option to use a wireless device may be restricted or eliminated. Airports, hospitals, and oxygen or flammable gas laden atmospheres are limited examples where use of wireless devices may be restricted or eliminated. When in environments where you are uncertain of the sanction to use wireless devices, ask the applicable authority for authorization prior to using or turning on the wireless device.

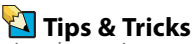

For more information about using your notebook on a wireless network, see "Wireless Networking" in the online User Guide. <span id="page-26-1"></span>Your Gateway notebook may have a factory-installed wireless networking mini-PCI card.

- **To turn the wireless IEEE 802.11 radio on or off:**   $\left( \blacktriangleright \right)$ 
	- Press **FN + F2**. The wireless status indicator turns on or off. For the location of the wireless status indicator, see ["Using the status indicators" on](#page-20-0)  [page 17](#page-20-0).

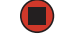

- **To turn the Bluetooth radio on or off:**
- Press **FN + F6**.

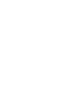

# <span id="page-27-0"></span>**Using the DVD drive**

<span id="page-27-6"></span>You can use your notebook to enjoy a wide variety of multimedia features.

## <span id="page-27-5"></span><span id="page-27-1"></span>**Identifying drive types**

Your Gateway notebook may contain one of the following drive types. Look on the front of the drive for one or more of the following logos:

<span id="page-27-4"></span><span id="page-27-3"></span><span id="page-27-2"></span>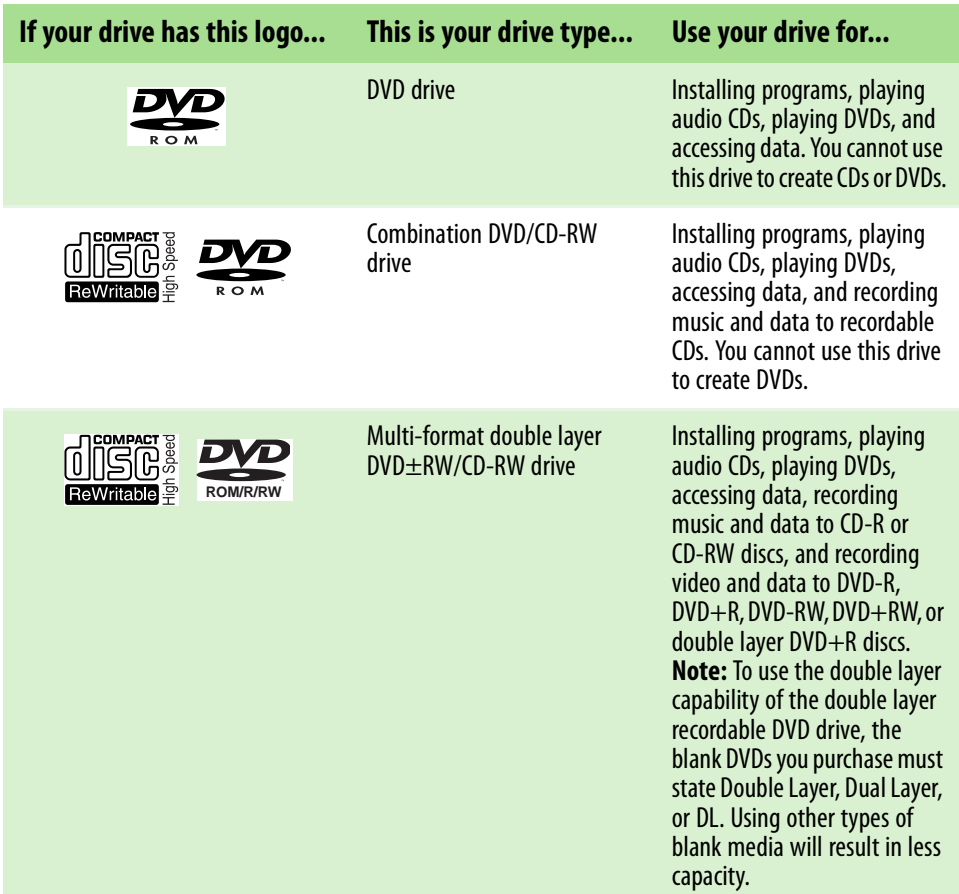

## <span id="page-28-0"></span>**Inserting a CD or DVD**

<span id="page-28-7"></span>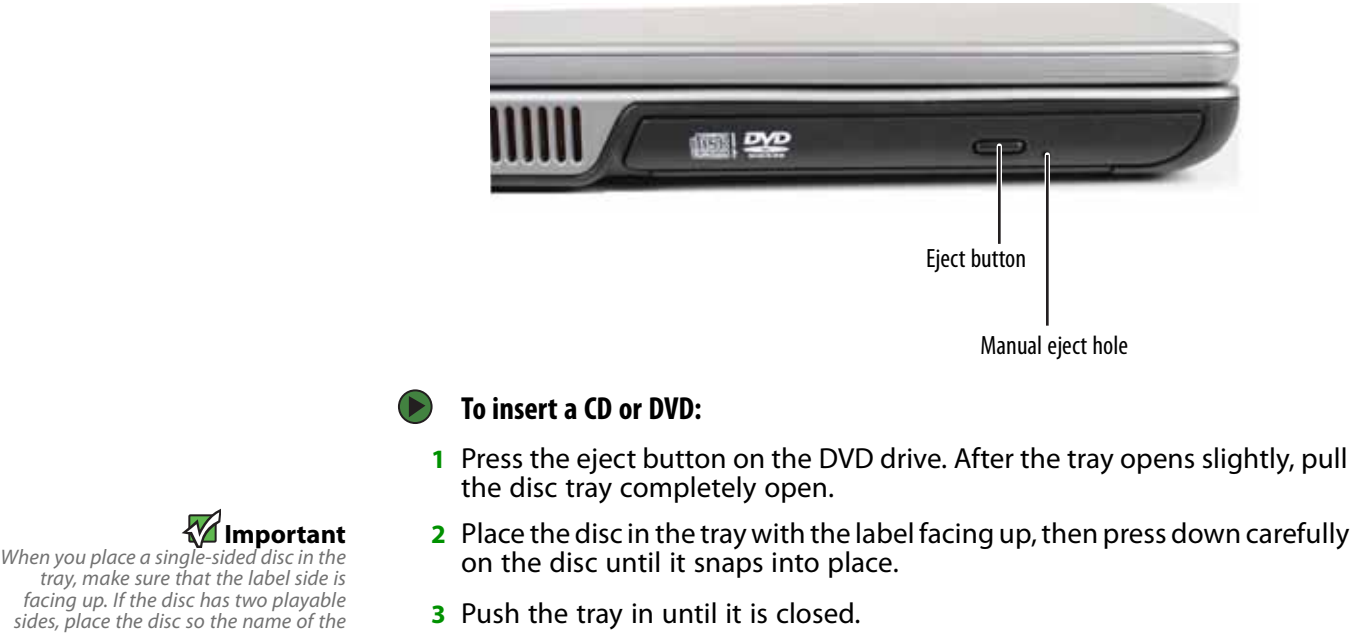

**3** Push the tray in until it is closed.

# <span id="page-28-1"></span>**Using the memory card reader**

<span id="page-28-5"></span>side you want to play is facing up.

<span id="page-28-10"></span><span id="page-28-9"></span><span id="page-28-8"></span>You can use memory cards to transfer pictures from a digital camera to your notebook. You can also use the memory card reader to transfer data between your notebook and a device that uses memory cards, such as a PDA, MP3 player, or cellular telephone.

## <span id="page-28-6"></span><span id="page-28-2"></span>**Memory card types**

The memory card reader supports Memory Stick®, Memory Stick Pro®, Mini Secure Digital®, MultiMediaCard™, RS-MultiMediaCard™, and Secure Digital™ cards.

## <span id="page-28-4"></span><span id="page-28-3"></span>**Inserting a memory card**

### **To insert a memory card:**

- Insert the memory card into the memory card slot with the label facing up and the arrow on the label pointing towards your notebook.
	-

## <span id="page-29-0"></span>**Using a memory card**

- **To access a file on a memory card:**
- **1** Click **Start**, then click **My Computer**.
- **2** Double-click the drive letter (for example, the E: drive), then double-click the file name.
	-

## <span id="page-29-1"></span>**Removing a memory card**

**Important** Do not use the remove hardware  $\gg$  icon in the taskbar to remove the memory card. If you use the remove hardware icon, your notebook may not recognize your memory card reader until you restart your notebook.

#### **To remove a memory card:**

- **1** Push the memory card into your notebook. The memory card pops out slightly.
- <span id="page-29-3"></span>**2** Pull the memory card out of your notebook.

# <span id="page-29-2"></span>**Adding and removing a PC Card**

<span id="page-29-4"></span>Your notebook has a PC Card slot (also known as a PCMCIA card slot). This slot accepts one Type II card. You do not need to restart your notebook when changing most cards because your notebook supports hot-swapping. Hot-swapping means that you can insert a PC Card while your notebook is running. If your PC Card does not work after hot-swapping, see the PC Card manufacturer's documentation for further information.

### **To insert a PC Card:**

■ Push the card firmly into the PC Card slot, label-side up, until the outer edge of the card is flush with the side of your notebook.

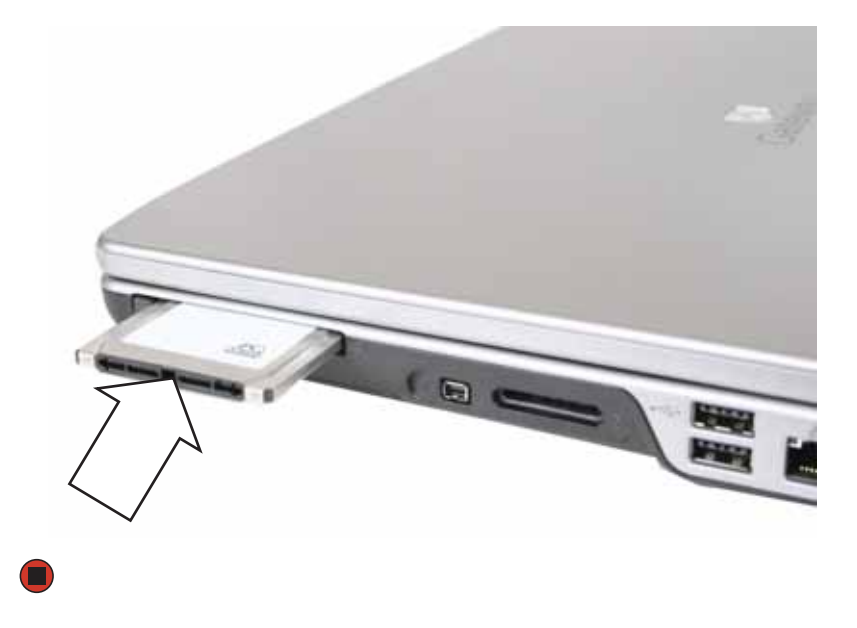

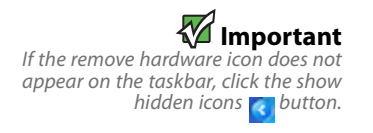

### **To remove a PC Card:**

**1** Click the remove hardware **is i**con in the taskbar, the PC Card name, then click **Stop**.

-OR-

Turn off your notebook.

- **2** Release the eject button by pressing the PC Card eject button once.
- **3** Eject the PC Card by pressing the eject button again.

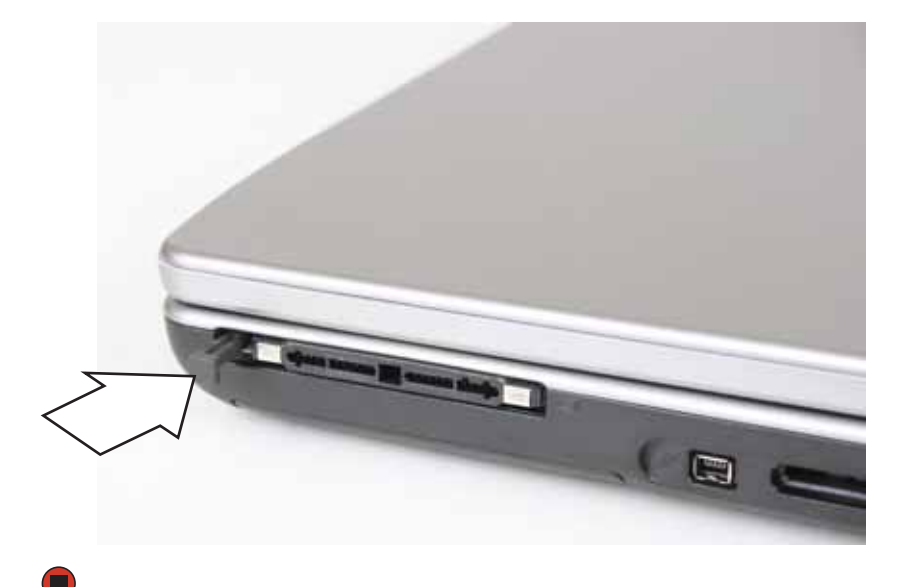

# <span id="page-30-2"></span><span id="page-30-0"></span>**Changing batteries**

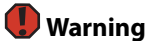

Danger of explosion if battery is incorrectly replaced. Replace only with a battery specifically manufactured for your Gateway notebook. Discard used batteries according to local hazardous material regulations. The battery used in this device may present a fire or chemical burn hazard if mishandled. Do not disassemble, heat

above 212°F (100°C), or incinerate. Dispose of used battery promptly. Keep away from children.

<span id="page-30-3"></span>If your notebook is connected to AC power, you can change the battery while your notebook is turned on. If your notebook is not plugged into an AC outlet, you must turn your notebook off while changing the battery.

#### $(\blacktriangleright)$ **To change the battery:**

**1** If your notebook is on and is connected to AC power, go to [Step 2.](#page-30-1)

-OR-

If your notebook is on and is not plugged into an AC outlet, save your work and turn off your notebook.

- <span id="page-30-1"></span>**2** Close the LCD panel.
- **3** Turn your notebook over so the bottom is facing up.

Slide the battery lock to the unlocked position.

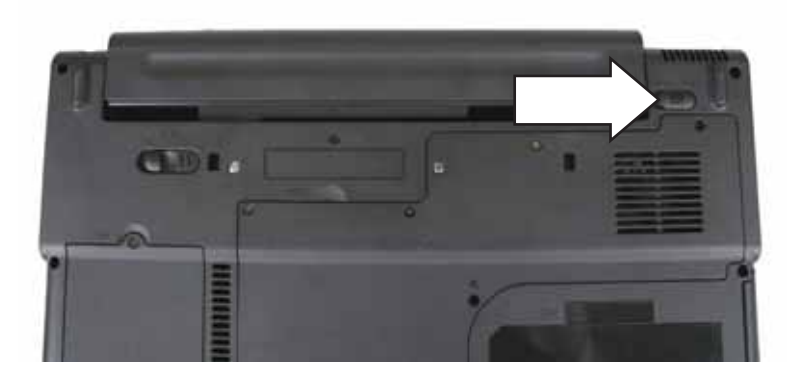

Slide the battery release latch, then slide the battery out of your notebook.

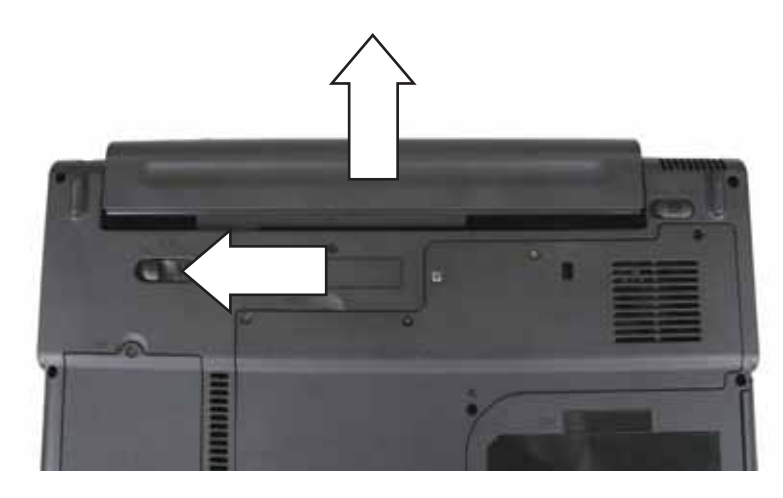

Slide a recharged battery into your notebook until it snaps into place.

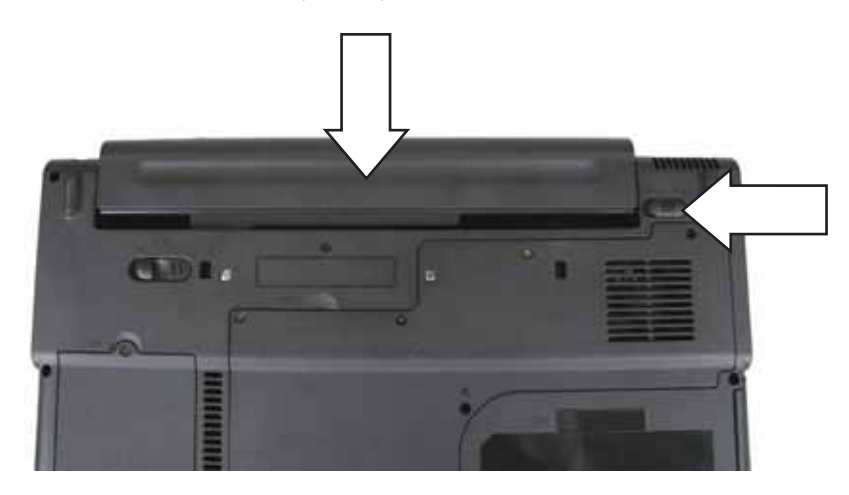

- Slide the battery lock to the locked position.
- Turn your notebook over.
- Open the LCD panel.

# <span id="page-32-0"></span>**Recalibrating the battery**

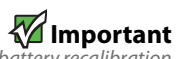

Do not interrupt the battery recalibration process. If recalibration is interrupted, you must start the process over again. <span id="page-32-4"></span>If your notebook unexpectedly goes into Standby mode while you are using it but the battery charge is not low, you may need to recalibrate your battery. You should also recalibrate the battery periodically to maintain the accuracy of the battery gauge.

#### **To recalibrate the battery:**

- **1** Connect the AC adapter, then turn on your notebook.
- <span id="page-32-5"></span>**2** As soon as it starts and you see a startup screen, press **F2**. The BIOS Setup utility opens.
- **3** Open the **Advanced** menu.
- **4** Highlight **Battery Auto Learning**, then select **Enabled** by pressing the spacebar.
- **5** Open the **Exit** menu, then highlight **Exit Saving Changes** and press **ENTER**.
- **6** Select **Yes**, then press **ENTER**.

The battery recalibration process begins and a screen opens showing you the progress. The entire process will take several hours.

When the recalibration has finished, the message "Press [Esc] key to exit" appears.

**7** Press **ESC**. The battery charge indicator now displays an accurate battery charge. If the battery charge indicator does not show an accurate charge, contact Gateway Customer Care a[t support.gateway.com.](http://support.gateway.com)

<span id="page-32-2"></span>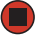

# <span id="page-32-1"></span>**Ordering accessories**

To order accessories, visit the Accessory Store at **accessories.gateway.com.** 

#### <span id="page-32-3"></span>**Batteries**

If you run your notebook on battery power for extended periods, you may want to buy an additional battery so you can swap batteries when necessary. See ["Changing batteries" on page 27](#page-30-0) for more information about using an additional battery.

#### <span id="page-32-6"></span>**Carrying cases**

Gateway has large-capacity carrying cases if you need additional space for accessories or supplies.

#### <span id="page-32-7"></span>**Memory**

Large programs, such as multimedia games or graphics programs, use a lot of memory. If your programs are running more slowly than you think they should, try adding more memory. See ["Adding or replacing memory" on page 32](#page-35-2) for more information.

#### <span id="page-33-0"></span>**Printers**

You can attach almost any type of printer to your notebook. The most common types are inkjet and laser printers, which print in color or black and white.

Inkjet printers and cartridges are relatively inexpensive, but they are slower than laser printers. Using an inkjet color printer, you can print pictures, banners, and greeting cards, as well as documents.

Laser printers and cartridges are more expensive, but they print much faster than inkjet printers. Laser printers are better than inkjet printers when you are printing large documents.

#### **USB flash drive**

Use a USB flash drive for storing files or transferring files to another computer.

# <span id="page-34-2"></span><span id="page-34-1"></span><span id="page-34-0"></span>**CHAPTER 3** Maintaining and Upgrading Your Notebook

- • [Preventing static electricity discharge](#page-35-0)
- • [Adding or replacing memory](#page-35-1)
- • [Replacing the DVD drive](#page-38-0)
- • [Replacing the hard drive kit](#page-41-0)
- • [Replacing the keyboard](#page-43-0)

# <span id="page-35-0"></span>**Preventing static electricity discharge**

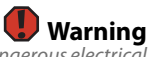

To avoid exposure to dangerous electrical voltages and moving parts, turn off your notebook and unplug the power cord, modem cable, and network cable before opening the case.

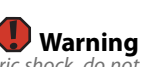

To prevent risk of electric shock, do not insert any object into the vent holes of your notebook.

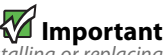

Before installing or replacing components, you should read and understand the information in this section.

<span id="page-35-5"></span><span id="page-35-4"></span>The components inside your notebook are extremely sensitive to static electricity, also known as electrostatic discharge (ESD).

Before installing or replacing components, follow these guidelines:

- Avoid static-causing surfaces such as carpeted floors, plastic, and packing foam.
- Remove components from their antistatic bags only when you are ready to use them. Do not lay components on the outside of antistatic bags because only the inside of the bags provide electrostatic protection.
- Always hold components by their edges. Avoid touching the edge connectors. Never slide components over any surface.
- Wear a grounding wrist strap (available at most electronics stores) and attach it to a bare metal part of your workbench or other grounded connection.
- <span id="page-35-2"></span>■ Touch a bare metal surface on your workbench or other grounded object.

# <span id="page-35-1"></span>**Adding or replacing memory**

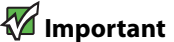

Use only memory modules designed for your Gateway notebook.

**Tools Required**

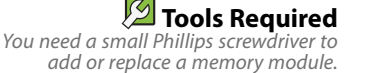

<span id="page-35-3"></span>Your notebook uses memory modules called SO-DIMMs (Small Outline Dual Inline Memory Modules). The modules are available in various capacities and any module can be placed in any slot.

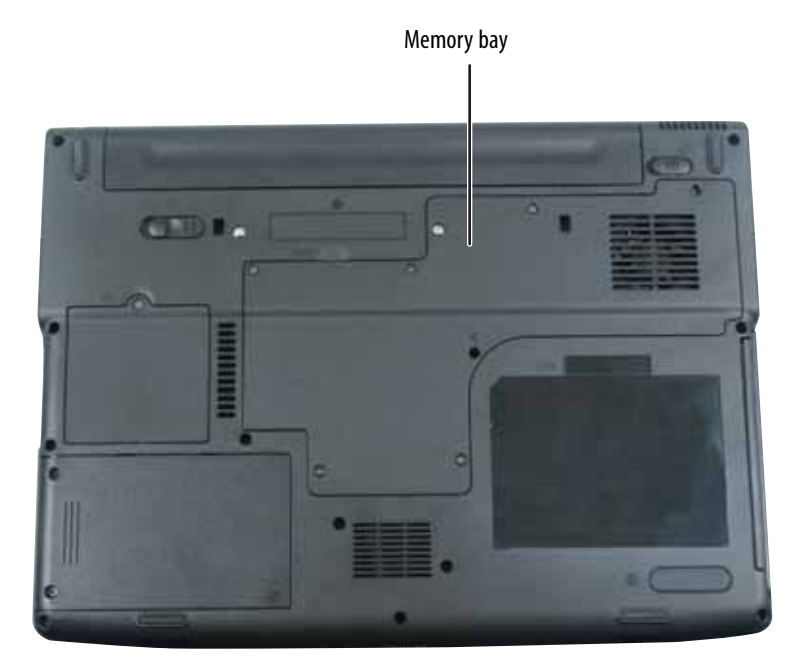

### **To add or replace memory modules:**

- **1** Follow the guidelines under ["Preventing static electricity discharge" on](#page-35-0)  [page 32](#page-35-0).
- **2** Turn off your notebook.
- **3** Disconnect the AC adapter, modem cable, and network cable.
- **4** Disconnect all peripheral devices and remove any PC cards.
- **5** Turn your notebook over so the bottom is facing up, then remove the battery. For more information, see ["Changing batteries" on page 27.](#page-30-2)
- **6** Remove the keyboard screw shown in the following picture, then loosen the remaining six captive screws (these screws cannot be removed).

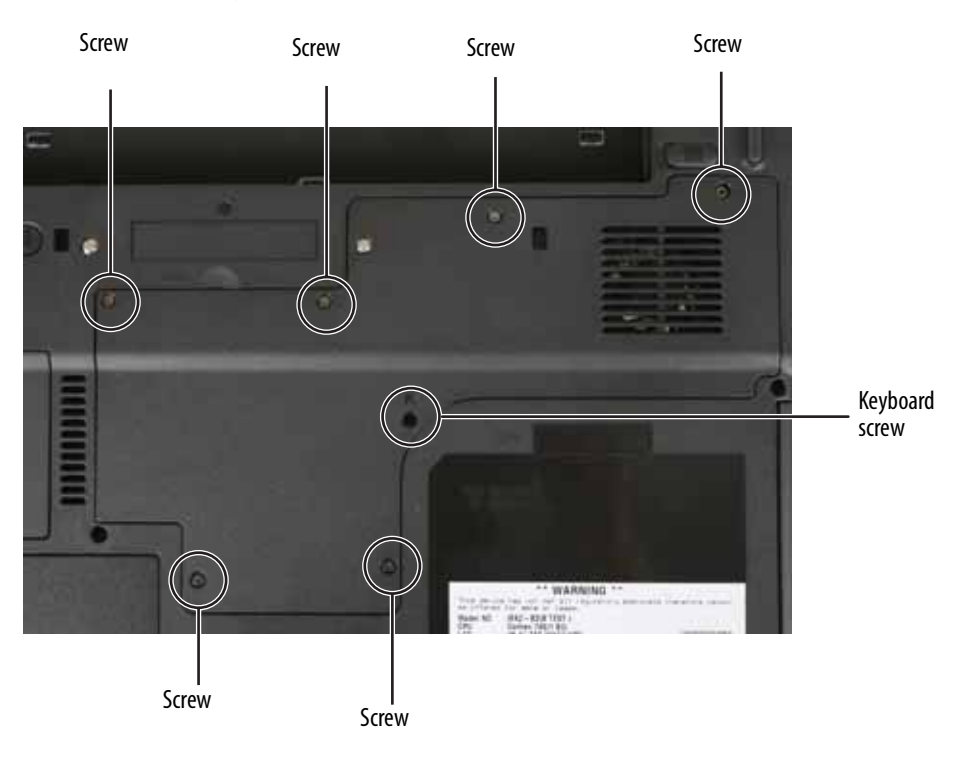

**7** Use the thumb notch to lift the memory bay cover, then remove it. Be careful not to break off the tabs located on the end of the cover opposite of the thumb notch.

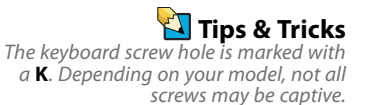

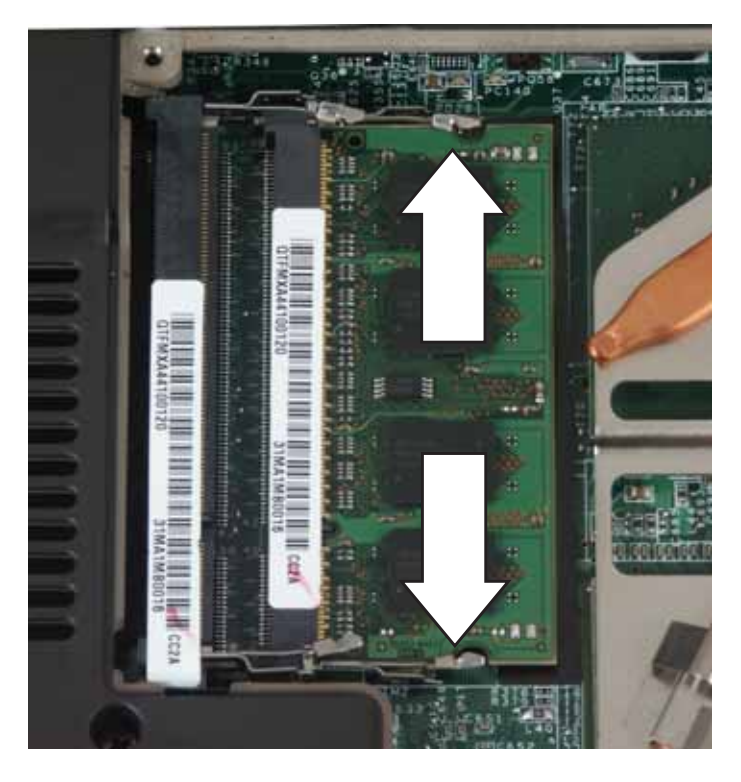

**8** If you are removing a module, gently press outward on the clip at each end of the memory module until the module tilts upward.

**9** Pull the memory module out of the slot.

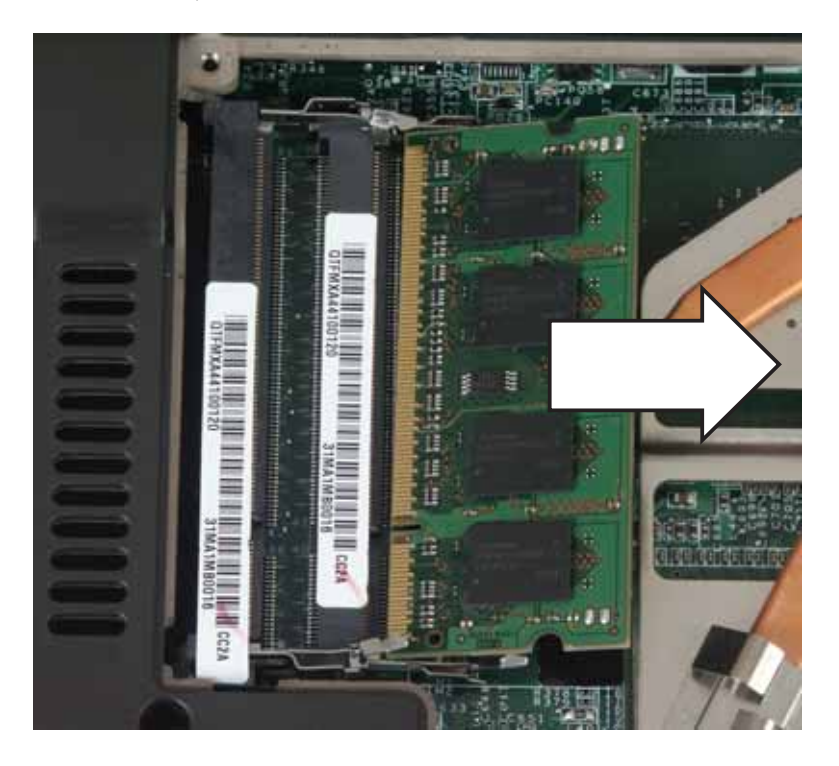

- **Important** Use only memory modules designed for your Gateway notebook.
- **10** Hold the new or replacement module at a 30-degree angle and slide it into the empty memory slot. This module is keyed so it can only be inserted in one direction. If the module does not fit, make sure that the notch in the module lines up with the tab in the memory bay.
- **11** Gently push the module down until it clicks in place.
- **12** Replace the memory bay cover, then tighten the captive screws.
- **13** Replace the keyboard screw.
- **14** Insert the battery, then turn your notebook over.
- <span id="page-38-1"></span>**15** Connect the power adapter, modem cable, and network cable, then turn on your notebook.

# <span id="page-38-0"></span>**Replacing the DVD drive**

If your DVD drive becomes damaged, you can replace it with a similar drive obtained from Gateway.

## **Important**

Replace the DVD drive only with a similar drive provided by Gateway.

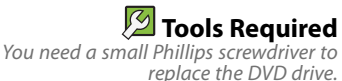

**To replace the DVD drive:** 

- **1** Make sure that the DVD drive is empty.
- **2** Follow the guidelines under ["Preventing static electricity discharge" on](#page-35-0)  [page 32](#page-35-0).
- **3** Turn off your notebook.
- **4** Disconnect the AC adapter, modem cable, and network cable.
- **5** Disconnect all peripheral devices and remove any PC Cards.
- **6** Turn your notebook over so the bottom is facing up, then remove the battery. For more information, see ["Changing batteries" on page 27.](#page-30-2)

**Tips & Tricks**<br>The keyboard screw hole is marked with a **K**. Depending on your model, not all screws may be captive. **7** Remove the keyboard screw shown in the following picture, then loosen the remaining six captive screws (these screws cannot be removed).

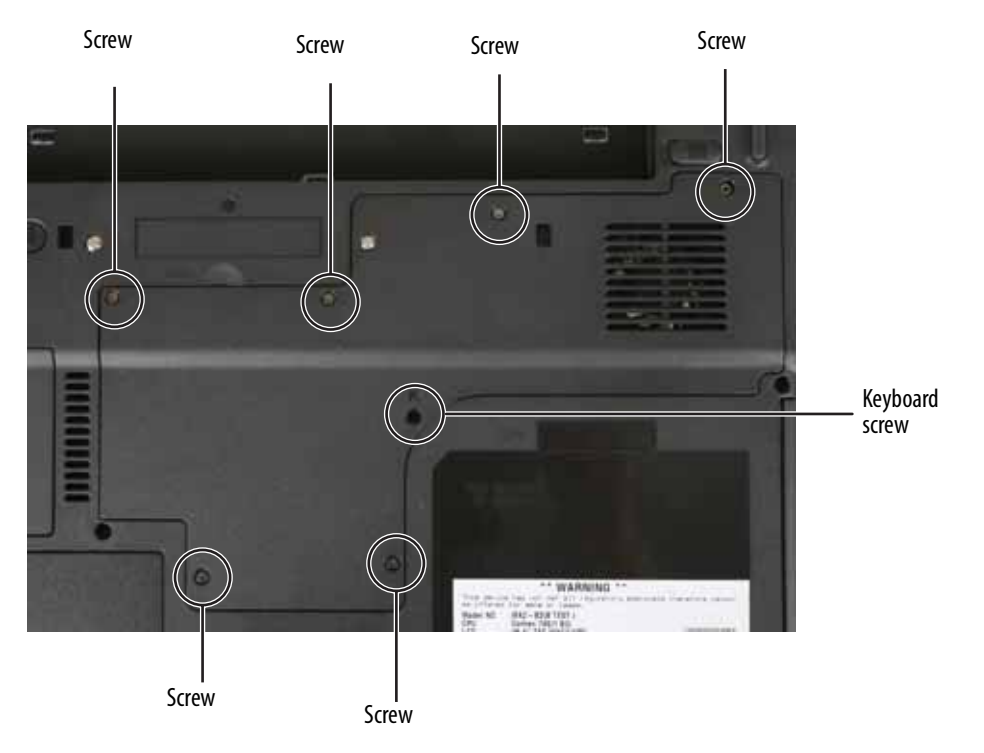

- **8** Use the thumb notch to lift the memory bay cover, then remove it. Be careful not to break off the tabs located on the end of the cover opposite of the thumb notch.
- <span id="page-39-0"></span>**9** With a small Phillips screwdriver, remove the DVD drive screw, then put it in a safe place.

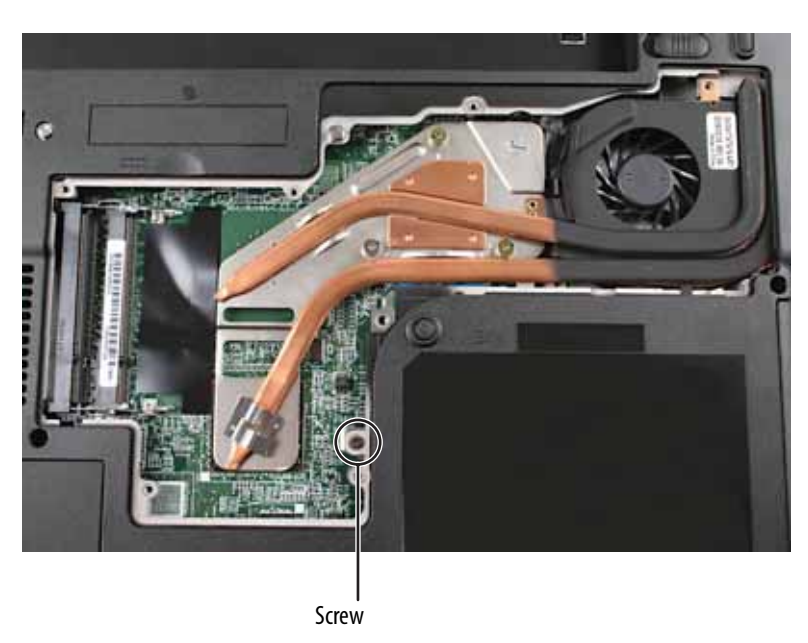

**10** Turn your notebook over so the top is facing up.

 Insert a straightened paper clip into the DVD drive's manual eject hole, push in the paper clip to eject the drive tray, then pull the drive tray open.

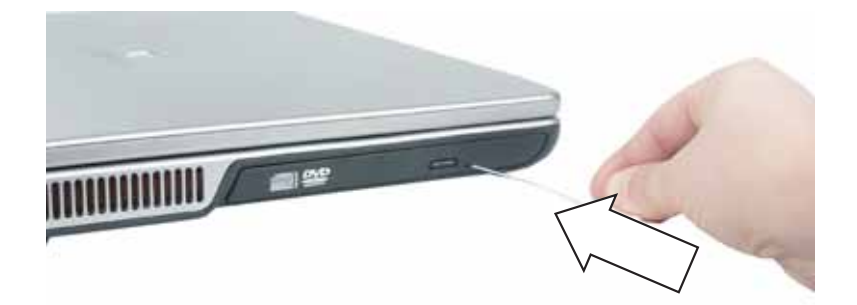

Carefully slide the drive out of the drive bay.

![](_page_40_Picture_5.jpeg)

- Slide the new DVD drive into the drive bay. Make sure that the drive fits securely in the bay.
- Turn your notebook over so the bottom is facing up.
- Secure the DVD drive with the screw removed in [Step 9.](#page-39-0)
- Replace the memory bay cover, then tighten the captive screws.
- Replace the keyboard screw.
- Insert the battery, then turn your notebook over.
- Connect the power adapter, modem cable, and network cable, then turn on your notebook.

![](_page_40_Picture_13.jpeg)

# <span id="page-41-1"></span><span id="page-41-0"></span>**Replacing the hard drive kit**

### **Tools Required**

You need a small Phillips screwdriver to replace the hard drive kit. You also need the operating system disc that came with your notebook. <span id="page-41-4"></span><span id="page-41-3"></span>If you would like more hard drive capacity, you can replace your original drive with a higher-capacity drive.

![](_page_41_Picture_6.jpeg)

**Important**

#### If your hard drive has failed and you cannot create a Drivers and Applications Recovery disc, Gateway may send you a set of recovery discs with your replacement hard drive. Gateway may also send you a replacement hard drive with the drivers and applications already installed. Contact Gateway Customer Care at the Web address or telephone number shown on the label on the bottom of your notebook for more information.

### **To replace the hard drive kit:**

- **1** Create a Drivers and Applications Recovery disc using the procedure found in the online User Guide.
- <span id="page-41-2"></span>**2** Print the Recovering Your System chapter from the online User Guide for use in [Step 18](#page-43-2).
- **3** Back up any data you want to transfer to the new hard drive. For more information, see "Backing up files" in the online User Guide.
- **4** Follow the guidelines under ["Preventing static electricity discharge" on](#page-35-0)  [page 32](#page-35-0).
- **5** Turn off your notebook.
- **6** Disconnect the AC adapter, modem cable, and network cable.
- **7** Disconnect all peripheral devices and remove any PC cards.
- **8** Turn your notebook over so the bottom is facing up, then remove the battery. For more information, see ["Changing batteries" on page 27.](#page-30-2)

**9** Remove the two hard drive bay cover screws, slide the hard drive bay cover, then remove it. The hard drive is attached to the back of the cover.

![](_page_42_Picture_3.jpeg)

**10** If your new hard drive already includes the hard drive cover, go to [Step 15.](#page-43-3)

#### -OR-

If you need to move the hard drive cover from your old hard drive to your new hard drive, go to [Step 11.](#page-42-0)

<span id="page-42-0"></span>**11** Remove the screws that secure the hard drive to the hard drive cover.

![](_page_42_Picture_8.jpeg)

**12** Remove the cover from the old drive.

![](_page_43_Picture_3.jpeg)

- **13** Insert the new drive label side up onto the cover so the screw holes line up.
- **14** Replace the screws that secure the cover to the drive.
- <span id="page-43-3"></span>**15** Slide the new hard drive kit into your notebook, then replace the cover screws.
- **16** Insert the battery, then turn your notebook over.
- **17** Connect the power adapter, modem cable, and network cable, then turn on your notebook.
- <span id="page-43-4"></span><span id="page-43-2"></span>**18** See the Recovering Your System chapter you printed in [Step 2](#page-41-2) for instructions on installing Windows, your drivers, and your applications.

# <span id="page-43-0"></span>**Replacing the keyboard**

**Important** Replace the keyboard only with a similar keyboard provided by Gateway.

If your keyboard becomes damaged, you can replace it with a similar keyboard obtained from Gateway.

**Tools Required** You need a small Phillips and a small flat-blade screwdriver to replace the keyboard.

## <span id="page-43-1"></span>**Removing the keyboard**

![](_page_43_Picture_15.jpeg)

- **1** Follow the guidelines under ["Preventing static electricity discharge" on](#page-35-0)  [page 32](#page-35-0).
- **2** Turn off your notebook.
- **3** Disconnect the AC adapter, modem cable, and network cable.
- **4** Disconnect all peripheral devices and remove any PC Cards.
- **5** Turn your notebook over so the bottom is facing up, then remove the battery. For more information, see ["Changing batteries" on page 27.](#page-30-2)
- **6** Remove the keyboard screw and put it in a safe place.

![](_page_44_Picture_4.jpeg)

- **7** Turn your notebook over so the top is facing up.
- **8** With a small Phillips screwdriver, remove the two hinge cover screws and put them in a safe place.

![](_page_44_Figure_7.jpeg)

**9** Insert the small flat-blade screwdriver under the bottom of each hinge cover and gently pry it up.

![](_page_44_Picture_9.jpeg)

**10** Carefully open the LCD panel to the fully opened position.

**41**

![](_page_45_Picture_2.jpeg)

**11** Insert the small flat-blade screwdriver under the right end of the keyboard cover and gently pry it up.

![](_page_45_Picture_4.jpeg)

**12** Pull the cover off your notebook. Be careful to not damage the LCD panel.

![](_page_45_Picture_6.jpeg)

- **13** Gently lift the back edge of the keyboard.
	- If the keyboard does not lift, go to [Step 14.](#page-46-0)
	- If the keyboard lifts, go to [Step 19](#page-47-0).

<span id="page-46-0"></span>**14** Close the LCD panel, turn your notebook over so the bottom is facing up, then loosen the six memory bay cover screws (these screws cannot be removed).

![](_page_46_Picture_3.jpeg)

- <span id="page-46-2"></span>**15** Use the thumb notch to lift the memory bay cover, then remove it. Be careful not to break off the tabs located on the end of the cover opposite of the thumb notch.
- <span id="page-46-1"></span>**16** Loosen the mini-PCI bay cover screw (this screw cannot be removed), then remove the mini-PCI bay cover.

![](_page_46_Picture_6.jpeg)

![](_page_46_Picture_7.jpeg)

![](_page_47_Picture_2.jpeg)

#### <span id="page-47-1"></span>**17** Remove the two optional keyboard screws.

![](_page_47_Picture_4.jpeg)

- **18** Turn your notebook over so the top is facing up, then open the LCD panel to the fully opened position.
- <span id="page-47-0"></span>**19** With the back edge of the keyboard raised, carefully push it toward the LCD panel to release the keyboard retaining tabs. Be careful not to damage the LCD panel.
- **20** Slowly rotate the keyboard toward you so it lies **keys-down** on top of your notebook. Be careful to not damage the LCD panel.

![](_page_47_Picture_8.jpeg)

**21** Slide the black keyboard connector clip to the front of your notebook and remove the cable. Be careful not to touch or damage any other components.

![](_page_48_Picture_3.jpeg)

## <span id="page-48-0"></span>**Installing the keyboard**

![](_page_48_Picture_5.jpeg)

### **To install the keyboard:**

- **1** Place the new keyboard **keys-down** on your notebook with the space bar away from you.
- **2** Make sure the black keyboard connector clip is fully moved toward the front of your notebook, insert the cable into the connector, then slide the black clip to lock the connector in place.
- **3** Rotate the keyboard toward the LCD panel until the keyboard is almost face-up.

**4** Insert the tabs on the front edge of the keyboard into the slots under the palm rest. You may need to press down on the keyboard keys along the front edge of the keyboard to seat the retaining tabs into their corresponding slots.

![](_page_49_Picture_3.jpeg)

- **5** Gently press the keyboard down until it is flat all the way across. The keyboard should easily fall into place. Be careful to not damage the LCD panel.
- **6** Replace the keyboard cover. Press down on the cover in several places until it clicks in place. The cover is correctly mounted when you can run your finger along the cover and find no loose spots. The cover should be flat all the way across.
- **7** Close the LCD panel, then replace the two hinge cover screws.
- **8** Turn your notebook over so the bottom is facing up.
- **9** If you removed screws in [Step 17](#page-47-1), replace them.
- **10** If you removed the mini-PCI bay cover in [Step 16](#page-46-1), replace it, then tighten the screw.
- **11** If you removed the memory bay cover in [Step 15](#page-46-2), replace it, then tighten the screws.
- **12** Replace the keyboard screw.
- **13** Insert the battery, then turn your notebook over.
- **14** Connect the power adapter, the modem cable, and the network cable, then turn on your notebook.

![](_page_49_Picture_14.jpeg)

![](_page_49_Picture_15.jpeg)

# <span id="page-50-1"></span><span id="page-50-0"></span>**APPENDIX A** Safety, Regulatory, and Legal Information

- • [Important safety information](#page-51-0)
- • [Regulatory compliance statements](#page-53-0)
- • [Environmental information](#page-59-0)
- • [Notices](#page-60-0)

# <span id="page-51-1"></span><span id="page-51-0"></span>**Important safety information**

![](_page_51_Picture_3.jpeg)

Always follow these instructions to help guard against personal injury and damage to your Gateway system.

![](_page_51_Picture_5.jpeg)

Do not use Gateway products in areas classified as hazardous locations. Such areas include patient care areas of medical and dental facilities, oxygen-laden environments, or industrial facilities.

![](_page_51_Picture_7.jpeg)

To reduce the risk of fire, use only No. 26 AWG or larger telecommunications line cord. Your Gateway notebook is designed and tested to meet the latest standards for safety of information technology equipment. However, to ensure safe use of this notebook, it is important that the safety instructions marked on your notebook and in the documentation are followed.

### **Setting up your system**

- <span id="page-51-2"></span>■ Read and follow all instructions marked on your notebook and in the documentation before you operate your notebook. Retain all safety and operating instructions for future use.
- Do not use this notebook near water or a heat source such as a radiator.
- Set up your notebook on a stable work surface.
- Your notebook should be operated only from the type of power source indicated on the rating label.
- If your notebook has a voltage selector switch, make sure that the switch is in the proper position for your area. The voltage selector switch is set at the factory to the correct voltage.
- Openings in your notebook case are provided for ventilation. Do not block or cover these openings. Make sure you provide adequate space, at least 6 inches (15 cm), around the notebook for ventilation when you set up your work area. Never insert objects of any kind into the notebook ventilation openings.
- Some notebook are equipped with a three-wire power cord to make sure that the notebook is properly grounded when in use. The plug on this cord will fit only into a grounding-type outlet. This is a safety feature. If you are unable to insert the plug into an outlet, contact an electrician to install the appropriate outlet.
- If you use an extension cord with this notebook, make sure that the total ampere rating on the products plugged into the extension cord does not exceed the extension cord ampere rating.
- If your notebook is fitted with a TV Tuner, cable, or satellite receiver card, make sure that the antenna or cable system is electrically grounded to provide some protection against voltage surges and buildup of static charges.

#### **Care during use**

- Do not walk on the power cord or allow anything to rest on it.
- Do not spill anything on the notebook. The best way to avoid spills is to avoid eating and drinking near your notebook.
- Some notebooks have a replaceable CMOS battery on the system board. There is a danger of explosion if the CMOS battery is replaced incorrectly. Replace the battery with the same or equivalent type recommended by the manufacturer. Dispose of batteries according to the manufacturer's instructions.
- When the notebook is turned off, a small amount of electrical current still flows through the notebook. To avoid electrical shock, always unplug all power cables and modem cables from the wall outlets before cleaning the notebook.
- Unplug the notebook from the wall outlet and refer servicing to qualified personnel if:
	- The power cord or plug is damaged.
	- Liquid has been spilled into the notebook.
	- The notebook does not operate properly when the operating instructions are followed.
	- The notebook was dropped or the cabinet is damaged.
	- The notebook performance changes.

### <span id="page-52-0"></span>**Replacement parts and accessories**

Use only replacement parts and accessories recommended by Gateway.

# <span id="page-53-0"></span>**Regulatory compliance statements**

## **Wireless guidance**

## **Warning**

Radio frequency wireless communication can interfere with equipment on commercial aircraft. Current aviation regulations require wireless devices to be turned off while traveling in an airplane. 802.11b (also known as wireless Ethernet or Wifi) and Bluetooth communication devices are examples of devices that provide wireless communication.

## **Warning**

In environments where the risk of interference to other devices or services is harmful or perceived as harmful, the option to use a wireless device may be restricted or eliminated. Airports, Hospitals, and Oxygen or flammable gas laden atmospheres are limited examples where use of wireless devices may be restricted or eliminated. When in environments where you are uncertain of the sanction to use wireless devices, ask the applicable authority for authorization prior to use or turning on the wireless device.

![](_page_53_Picture_8.jpeg)

If your notebook came equipped with an internal embedded wireless device, do not operate the wireless device unless all covers and shields are in place and the notebook is fully assembled.

![](_page_53_Picture_10.jpeg)

Wireless devices are not user serviceable. Do not modify them in any way. Modification to a wireless device will void the authorization to use it. Please contact Gateway for service.

## **A** Caution

Only use drivers approved for the country in which the device will be used. See the Gateway System Restoration Kit, or contact Gateway Customer Care for additional information.

## **Important**

Every country has different restrictions on the use of wireless devices. Since your notebook is equipped with a wireless device, when traveling between countries with your notebook, check with the local Radio Approval authorities prior to any move or trip for any restrictions on the use of a wireless device in the destination country.

Low power, Radio transmitting type devices (radio frequency (RF) wireless communication devices), may be present (embedded) in your notebook system. These devices may operate in the 2.4 GHz (i.e. 802.11b/g LAN & Bluetooth), 5.2 GHz (i.e. 802.11a LAN), and traditional cellular or PCS cellular bands (i.e. Cellular data modem). The following section is a general overview of considerations while operating a wireless device.

Additional limitations, cautions, and concerns for specific countries are listed in the specific country sections (or country group sections). The wireless devices in your system are only qualified for use in the countries identified by the Radio Approval Marks on the system rating label. If the country you will be using the wireless device in, is not listed, please contact your local Radio Approval agency for requirements. Wireless devices are closely regulated and use may not be allowed.

The power output of the wireless device or devices that may be embedded in your notebook is well below the RF exposure limits as known at this time. Because the wireless devices (which may be embedded into your notebook) emit less energy than is allowed in radio frequency safety standards and recommendations, Gateway believes these devices are safe for use. Regardless of the power levels, care should be taken to minimize human contact during normal operation.

Measurements have been performed to show that the RF exposure is below what is considered safe limits; however care should be taken to make sure the user or bystanders keep the transmitter away from their body when the wireless device is transmitting. The transmitting antenna installed in the top third of the lid should be used in a manner to maintain 20 cm (8 inches) from user's or bystander's bodies.

The wireless devices installed in this system are intended to be used indoors. In some areas, use of these devices outdoors is prohibited.

Some circumstances require restrictions on wireless devices. Examples of common restrictions are listed to the left.

## **United States of America**

### **A** Caution

Wireless devices are not user-serviceable. Do not modify them in any way. Modification to a wireless device will void the authorization to use it. Contact Gateway for service.

### **A** Caution

The transmitting device embedded in this notebook may not be used with any antenna other than the one provided with the notebook.

## **A** Caution

In order to comply with FCC requirements this transmitter must not be operated (or co-located) in conjunction with any other transmitter or antenna installed in the notebook.

#### **Federal Communications Commission (FCC) Intentional emitter per FCC Part 15**

Low power, Radio transmitter type devices (radio frequency (RF) wireless communication devices), operating in the 2.4 GHz band and/or 5.15 – 5.35 GHz band, may be present (embedded) in your notebook system. This section is only applicable if these devices are present. Refer to the system label to verify the presence of wireless devices.

Wireless devices that may be in your system are only qualified for use in the United States of America if an FCC ID number is on the system label.

The FCC has set a general guideline of 20 cm (8 inches) separation between the device and the body, for use of a wireless device near the body (this does not include extremities). This device should be used more than 20 cm (8 inches) from the body when wireless devices are on. The power output of the wireless device (or devices), which may be embedded in your notebook, is well below the RF exposure limits as set by the FCC.

The wireless devices installed in this system are intended to be used indoors. In some areas, use of these devices outdoors is prohibited.

Operation of this device is subject to the following two conditions: (1) This device may not cause harmful interference, and (2) this device must accept any interference received, including interference that may cause undesired operation of the device.

#### **Unintentional emitter per FCC Part 15**

This device has been tested and found to comply with the limits for a Class B digital device, pursuant to Part 15 of the FCC rules. These limits are designed to provide reasonable protection against harmful interference in a residential installation. This equipment generates, uses, and can radiate radio frequency energy and, if not installed and used in accordance with the instructions, may cause harmful interference to radio or television reception. However, there is no guarantee that interference will not occur in a particular installation. If this equipment does cause interference to radio and television reception, which can be determined by turning the equipment off and on, the user is encouraged to try to correct the interference by one or more of the following measures:

- Reorient or relocate the receiving antenna
- Increase the separation between the equipment and receiver
- Connect the equipment into an outlet on a circuit different from that to which the receiver is connected
- Consult the dealer or an experienced radio/TV technician for help.

**Compliance Accessories**: The accessories associated with this equipment are: shielded video cable when an external monitor is connected. These accessories are required to be used in order to ensure compliance with FCC rules.

![](_page_55_Picture_2.jpeg)

Changes or modifications not expressly approved by Gateway could void the FCC compliance and negate your authority to operate the notebook.

![](_page_55_Picture_4.jpeg)

Recycle or dispose of the used notebook properly according to federal, state and local laws.

### **FCC declaration of conformity**

#### **Responsible party:**

Gateway Companies, Inc. 610 Gateway Drive, North Sioux City, SD 57049 (605) 232-2000 Fax: (605) 232-2023

#### **Product:**

- Gateway M360
- Gateway M365
- Gateway 6000 series
- Gateway MX6000 series
- Gateway NX500 series

This device complies with Part 15 of the FCC Rules. Operation of this product is subject to the following two conditions: (1) this device may not cause harmful interference, and (2) this device must accept any interference received, including interference that may cause undesired operation.

#### **Warning California Proposition 65 Warning**

This product contains chemicals, including lead, known to the State of California to cause cancer, birth defects or reproductive harm.

#### **Mercury Warning**

The lamp in this display contains mercury. Do not put in trash. Recycle or dispose as hazardous waste.

#### **Telecommunications per Part 68 of the Code of Federal Regulations (CFR 47) (applicable to products fitted with USA modems)**

Your modem complies with Part 68 of the Code of Federal Regulations (CFR 47) rules. On the computer or modem card is a label that contains the FCC registration number and Ringer Equivalence Number (REN) for this device. If requested, this information must be provided to the telephone company.

A telephone line cord with a modular plug is required for use with this device. The modem is designed to be connected to the telephone network or premises wiring using a compatible modular jack which is Part 68-compliant. See installation instructions for details.

The Ringer Equivalence Number (REN) is used to determine the number of devices which may be connected to the telephone line. Excessive RENs on a telephone line may result in the devices not ringing in response to an incoming call. In most areas, the sum of RENs should not exceed five (5.0). To be certain of the number of devices that may be connected to a line, as determined by the total RENs, contact the local telephone company.

If this device causes harm to the telephone network, the telephone company will notify you in advance that temporary discontinuance of service may be required. The telephone company may request that you disconnect the equipment until the problem is resolved.

The telephone company may make changes in its facilities, equipment, operations, or procedures that could affect the operation of this equipment. If this happens, the telephone company will provide advance notice in order for you to make necessary modifications to maintain uninterrupted service.

![](_page_55_Picture_27.jpeg)

This equipment cannot be used on telephone company-provided coin service. Connection to party line service is subject to state tariffs. Contact the state public utility commission or public service commission for information.

When programming or making test calls to emergency numbers:

- Remain on the line and briefly explain to the dispatcher the reason for the call.
- Perform such activities in the off-peak hours such as early morning or late evenings.

The United States Telephone Consumer Protection Act of 1991 makes it unlawful for any person to use a computer or other electronic device to send any message via a telephone fax machine unless such message clearly contains, in a margin at the top or bottom of each transmitted page or on the first page of the transmission, the date and time it is sent, an identification of the business, other entity, or other individual sending the message, and the telephone number of the sending machine or such business, other entity, or individual. Refer to your fax communication software documentation for details on how to comply with the fax-branding requirement.

## **Canada**

## **A** Caution

To prevent radio interference to licensed service or co-channel Mobile Satellite systems, this device is intended to be operated indoors and away from windows to provide maximum shielding. Equipment (or its transmit antenna) that is installed outdoors is subject to licensing.

![](_page_56_Picture_9.jpeg)

Wireless devices are not user-serviceable. Do not modify them in any way. Modification to a wireless device will void the authorization to use it. Contact Gateway for service.

![](_page_56_Picture_11.jpeg)

The transmitting device embedded in this notebook may not be used with any antenna other than provide with the notebook.

## **A** Caution

The IEEE 802.11 or Bluetooth radio your notebook may have been equipped with operates in the same frequency range as high power radar, which has priority use, and may damage the radio LAN if both are present and being used in the same area.

### **Industry Canada (IC) Intentional emitter per RSS 210**

Low power, Radio transmitter type devices (radio frequency (RF) wireless communication devices), operating in the 2.4 GHz band and/or 5.15 – 5.35 GHz band, may be present (embedded) in your notebook system. This section is only applicable if these devices are present. Refer to the system label to verify the presence of wireless devices.

Wireless devices that may be in your system are only qualified for use in Canada if an Industry Canada ID number is on the system label.

As a general guideline, a separation of 20 cm (8 inches) between the wireless device and the body, for use of a wireless device near the body (this does not include extremities) is typical. This device should be used more than 20 cm (8 inches) from the body when wireless devices are on. The power output of the wireless device (or devices), which may be embedded in your notebook, is well below the RF exposure limits as set by Industry Canada.

Operation of this device is subject to the following two conditions: (1) This device may not cause harmful interference, and (2) this device must accept any interference received, including interference that may cause undesired operation of the device.

#### **Unintentional emitter per ICES-003**

This digital apparatus does not exceed the Class B limits for radio noise emissions from digital apparatus as set out in the radio interference regulations of Industry Canada.

Le présent appareil numérique n'émet pas de bruits radioélectriques dépassant les limites applicables aux appareils numériques de Classe B prescrites dans le règlement sur le brouillage radioélectrique édicté par Industrie Canada.

**Warning**

appropriate.

To avoid electrical shock or equipment malfunction do not attempt to make electrical ground connections by yourself. Contact the appropriate inspection authority or an electrician, as

#### **Telecommunications per Industry Canada CS-03 (for products fitted with an IC-compliant modem)**

The Industry Canada label identifies certified equipment. This certification means that the equipment meets certain telecommunications network protective, operation, and safety requirements. The Department does not guarantee the equipment will operate to the users' satisfaction.

Before installing this equipment, users should make sure that it is permissible to be connected to the facilities of the local telecommunications company. The equipment must also be installed using an acceptable method of connection. In some cases, the inside wiring associated with a single-line individual service may be extended by means of a certified connector assembly. The customer should be aware that compliance with the above conditions may not prevent degradation of service in some situations.

Repairs to certified equipment should be made by an authorized Canadian maintenance facility designated by the supplier. Any repairs or alterations made by the user to this equipment, or equipment malfunctions, may give the telecommunications company cause to request the user to disconnect the equipment.

Users should make sure, for their own protection, that the electrical ground connections of the power utility, telephone lines, and internal metallic water pipe system, if present, are connected together. This precaution may be particularly important in rural areas.

The **Ringer Equivalence Number** (REN) assigned to each terminal device provides an indication of the maximum number of terminals allowed to be connected to a telephone interface. The termination on an interface may consist of any combination of devices subject only to the requirement that the sum of the Ringer Equivalence Numbers of all the devices does not exceed 5.

## **Japan**

本装置は、第二種情報装置(住宅地域またはその隣接した地域において使用される べき情報装置)で住宅地域での電波障害防止を目的とした情報処理装置等電波障害 自主規制協議会(VCCI)基準に適合しております。 しかし、本装置をラジオ、テレビジョン受信機に、近接してご使用になると、受信 障害の原因となることがあります。本書の説明にしたがって正しい取り扱いをして ください。

#### **Japanese Modem Notice**

本製品を日本で使用する場合は必ず日本国モードでご使用ください。 他国のモードをご使用になると電気通信事業法(技術基準)に違反す 行為となります。なお、ご購入時は初期値が日本国モードとなっており ますので、そのままご利用ください。

## **Laser safety statement**

**Warning**

Use of controls or adjustments or performance of procedures other than those specified in this manual may result in hazardous radiation exposure. To prevent exposure to laser beams, do not try to open the enclosure of a CD or DVD drive. All Gateway systems equipped with CD and DVD drives comply with the appropriate safety standards, including IEC 825. The laser devices in these components are classified as "Class 1 Laser Products" under a US Department of Health and Human Services (DHHS) Radiation Performance Standard. Should the unit ever need servicing, contact an authorized service location.

## **EPA ENERGY STAR**

![](_page_58_Picture_6.jpeg)

As an ENERGY STAR® Partner, Gateway has determined that this product meets the ENERGY STAR guidelines for energy efficiency when used with a computer equipped with a Display Power Management System.

# <span id="page-59-0"></span>**Environmental information**

The product you have purchased contains extracted natural resources that have been used in the manufacturing process. This product may contain substances known to be hazardous to the environment or to human health.

To prevent releases of harmful substances into the environment and to maximize the use of our natural resources, Gateway provides the following information on how you can responsibly recycle or reuse most of the materials in your "end of life" product.

Waste Electrical and Electronic Equipment (commonly known as WEEE) should never be disposed of in the municipal waste stream (residential garbage collection). The "Crossed-Out Waste Bin" label affixed to this product is your reminder to dispose of your "end of life" product properly.

![](_page_59_Picture_6.jpeg)

Substances such as glass, plastics, and certain chemical compounds are highly recoverable, recyclable, and reusable. You can do your part for the environment by following these simple steps:

- When your electrical or electronic equipment is no longer useful to you, "take it back" to your local or regional waste collection administration for recycling.
- In some cases, your "end of life" product may be "traded in" for credit towards the purchase of new Gateway equipment. Call Gateway to see if this program is available in your area.
- If you need further assistance in recycling, reusing, or trading in your "end of life" product, you may contact us at the Customer Care number listed in your product's user guide and we will be glad to help you with your effort.

Finally, we suggest that you practice other environmentally friendly actions by understanding and using the energy-saving features of this product (where applicable), recycling the inner and outer packaging (including shipping containers) this product was delivered in, and by disposing of or recycling used batteries properly.

With your help, we can reduce the amount of natural resources needed to produce electrical and electronic equipment, minimize the use of landfills for the disposal of "end of life" products, and generally improve our quality of life by ensuring that potentially hazardous substances are not released into the environment and are disposed of properly.

# <span id="page-60-1"></span><span id="page-60-0"></span>**Notices**

Copyright © 2006 Gateway, Inc. All Rights Reserved 7565 Irvine Center Drive Irvine, CA 92618 USA

#### **All Rights Reserved**

This publication is protected by copyright and all rights are reserved. No part of it may be reproduced or transmitted by any means or in any form, without prior consent in writing from Gateway.

The information in this manual has been carefully checked and is believed to be accurate. However, changes are made periodically. These changes are incorporated in newer publication editions. Gateway may improve and/or change products described in this publication at any time. Due to continuing system improvements, Gateway is not responsible for inaccurate information which may appear in this manual. For the latest product updates, consult the Gateway Web site a[t www.gateway.com.](http://www.gateway.com) In no event will Gateway be liable for direct, indirect, special, exemplary, incidental, or consequential damages resulting from any defect or omission in this manual, even if advised of the possibility of such damages.

In the interest of continued product development, Gateway reserves the right to make improvements in this manual and the products it describes at any time, without notices or obligation.

#### **Trademark Acknowledgments**

Gateway and the Black-and-White Spot Design are trademarks or registered trademarks of Gateway, Inc. in the U.S. and other countries. SpotShop, Spotshop.com, and Your:)Ware are trademarks of Gateway, Inc. Intel, Intel Inside logo, and Pentium are registered trademarks and MMX is a trademark of Intel Corporation. Microsoft, MS, MS-DOS, and Windows are trademarks or registered trademarks of Microsoft Corporation. All other product names mentioned herein are used for identification purposes only, and may be the trademarks or registered trademarks of their respective companies.

#### **Macrovision statement**

#### **If your notebook has a DVD drive and an analog TV Out port, the following paragraph applies:**

This product incorporates copyright protection technology that is protected by U.S. patents and other intellectual property rights. Use of this copyright protection technology must be authorized by Macrovision Corporation, and is intended for home and other limited viewing uses only unless otherwise authorized by Macrovision Corporation. Reverse engineering or disassembly is prohibited.

# <span id="page-62-1"></span><span id="page-62-0"></span>**Index**

## **A**

AC adapter connecting **[12](#page-15-1)** connector **[9](#page-12-1)** accessories purchasing **[29](#page-32-2)** safety precautions **[49](#page-52-0)** application key **[18](#page-21-2)** arrow keys **[18](#page-21-3)** audio adjusting volume **[20](#page-23-0)** back button **[20](#page-23-1)** headphone jack **[6](#page-9-2)** microphone jack **[6](#page-9-3)** muting **[20](#page-23-2)**, **[22](#page-25-1)** next button **[20](#page-23-3)** pause button **[20](#page-23-4)** play button **[20](#page-23-5)** stop button **[20](#page-23-6)** volume down button **[20](#page-23-7)** volume up button **[20](#page-23-0)**

### **B**

battery bay **[27](#page-30-3)** changing **[27](#page-30-3)** charge indicator **[6](#page-9-4)** charging **[12](#page-15-2)** installing **[27](#page-30-3)** latch **[10](#page-13-1)** locating **[10](#page-13-2)** purchasing **[29](#page-32-3)** recalibrating **[29](#page-32-4)** recharging **[12](#page-15-2)** release latch **[10](#page-13-1)** replacing **[27](#page-30-3)** bays battery **[27](#page-30-3)** hard drive **[10](#page-13-3)** memory **[10](#page-13-4)**, **[32](#page-35-3)** BIOS Setup utility **[29](#page-32-5)** Bluetooth **[19](#page-22-1)** brightness adjusting **[20](#page-23-8)** brightness keys **[20](#page-23-9)**

### **C**

cable lock **[7](#page-10-1)** cable modem **[14](#page-17-1)** Caps Lock indicator **[17](#page-20-1)** cards inserting memory card **[25](#page-28-4)** inserting PC Card **[26](#page-29-3)**

memory card slot **[8](#page-11-1)** PC Card slot **[8](#page-11-2)** removing memory card **[25](#page-28-4)** removing PC Card **[26](#page-29-3)** slots **[25](#page-28-5)**, **[26](#page-29-3)** types of memory cards supported **[25](#page-28-6)** carrying case **[29](#page-32-6)** CD inserting **[25](#page-28-7)** CD drive See [DVD drive](#page-62-1) cellular phone memory cards **[25](#page-28-8)** Certificate of Authenticity **[3](#page-6-2)** clicking **[22](#page-25-2)** closing unresponsive program **[16](#page-19-1)** connecting AC adapter **[12](#page-15-1)** dial-up modem **[13](#page-16-2)** external keyboard **[18](#page-21-4)** keyboard **[18](#page-21-4)** to cable modem **[14](#page-17-2)** to DSL modem **[14](#page-17-2)** to Ethernet **[14](#page-17-3)** to network **[14](#page-17-2)** connections audio **[6](#page-9-3)** broadband Internet **[8](#page-11-3)**, **[14](#page-17-2)** cable modem **[8](#page-11-3)**, **[14](#page-17-2)** dial-up modem **[13](#page-16-2)** digital camera **[8](#page-11-4)** digital video camera **[8](#page-11-5)** DSL modem **[8](#page-11-3)**, **[14](#page-17-2)** Ethernet **[8](#page-11-3)**, **[14](#page-17-3)** external audio **[6](#page-9-3)** external diskette drive **[8](#page-11-6)** external speakers **[6](#page-9-2)** Firewire **[8](#page-11-5)** flash drive **[8](#page-11-7)** headphone **[6](#page-9-2)** i.Link **[8](#page-11-5)** IEEE 1394 **[8](#page-11-5)** keyboard **[8](#page-11-4)** microphone **[6](#page-9-3)** modem **[8](#page-11-8)**, **[13](#page-16-3)** monitor (VGA) **[9](#page-12-2)** mouse **[8](#page-11-4)** network **[8](#page-11-3)**, **[14](#page-17-4)** power **[9](#page-12-1)**, **[12](#page-15-1)** printer **[8](#page-11-9)** scanner **[8](#page-11-4)** speaker **[6](#page-9-2)** S-Video (TV) out **[7](#page-10-2)**

USB **[8](#page-11-4)** VGA **[9](#page-12-2)** video camera **[8](#page-11-5)** copyright notice **[57](#page-60-1)**

## **D**

dial-up modem **[13](#page-16-2)** digital camera USB port **[8](#page-11-9)** digital video camera IEEE 1394 port **[8](#page-11-5)** directional keys **[18](#page-21-3)** display switching **[19](#page-22-2)** double-clicking **[22](#page-25-3)** dragging **[22](#page-25-4)** drives DVD **[24](#page-27-2)**, **[35](#page-38-1)** DVD/CD-RW **[7](#page-10-3)**, **[24](#page-27-3)** DVD±RW **[7](#page-10-3)**, **[24](#page-27-4)** hard drive **[10](#page-13-3)**, **[38](#page-41-3)** identifying drive types **[24](#page-27-5)** multi-format DVD±RW **[7](#page-10-3)**, **[24](#page-27-4)** replacing hard drive **[38](#page-41-4)** types **[24](#page-27-5)** DSL modem **[14](#page-17-5)** DVD drive **[24](#page-27-6)** inserting **[25](#page-28-7)** DVD drive identifying **[24](#page-27-6)** installing **[35](#page-38-1)** locating **[7](#page-10-4)** replacing **[35](#page-38-1)** using **[24](#page-27-6)** DVD/CD-RW drive See [DVD drive](#page-62-1) DVD±RW drive See [DVD drive](#page-62-1)

## **E**

electrostatic discharge (ESD) **[32](#page-35-4)** Ethernet connecting **[14](#page-17-3)** jack **[8](#page-11-3)**, **[14](#page-17-3)** external monitor **[9](#page-12-2)**, **[19](#page-22-3)** EZ Pad touchpad See [touchpad](#page-64-0)

### **F**

fan **[7](#page-10-5)** files

<span id="page-63-0"></span>opening **[22](#page-25-5)** finding specifications **[3](#page-6-3)** Firewire port **[8](#page-11-5)** Fn key **[19](#page-22-4)** folders opening **[22](#page-25-5)** function keys **[18](#page-21-5)**

### **G**

Gateway model number **[2](#page-5-5)**, **[10](#page-13-5)** serial number **[2](#page-5-6)**, **[3](#page-6-3)** Support **[3](#page-6-3)**

### **H**

hard drive bay **[10](#page-13-3)** indicator **[17](#page-20-2)** installing **[38](#page-41-4)** replacing **[38](#page-41-4)** headphone jack **[6](#page-9-2)** hot-swapping **[26](#page-29-4)**

### **I**

i.Link port **[8](#page-11-5)** IEEE 1394 port **[8](#page-11-5)** indicators See [status indicators](#page-64-0) inkjet printer **[30](#page-33-0)** installing battery **[27](#page-30-3)** DVD drive **[35](#page-38-1)** hard drive **[38](#page-41-4)** keyboard **[40](#page-43-4)** memory **[32](#page-35-3)** PC Card **[26](#page-29-3)**

### **J**

jacks See [connections](#page-62-1)

### **K**

**60**

Kensington cable lock lock slot **[7](#page-10-1)** key combinations **[19](#page-22-5)** keyboard buttons **[18](#page-21-6)** connecting **[18](#page-21-4)** features **[18](#page-21-6)** locating **[11](#page-14-1)** replacing **[40](#page-43-4)** USB port **[8](#page-11-4)** keys application **[18](#page-21-2)**

```
arrow 18
battery status 19
brightness 20
directional 18
Fn 19
function 18
LCD brightness 20
LCD/CRT 19
navigation 18
numeric keypad 19
power status 19
Standby 19
Status 19
system 18
system key combinations 19
toggle display 19
Windows 18
```
### **L**

label model number **[10](#page-13-5)** labels **[3](#page-6-4)** laser printer **[30](#page-33-0)** latch battery **[10](#page-13-1)** LCD panel release **[6](#page-9-5)** LCD panel release latch **[6](#page-9-5)** switching display **[19](#page-22-2)** LCD/CRT system key **[19](#page-22-3)** lock Kensington cable **[7](#page-10-1)**

### **M**

memory bay **[10](#page-13-4)** installing **[32](#page-35-3)** purchasing **[29](#page-32-7)** removing **[32](#page-35-2)** replacing **[32](#page-35-3)** memory card reader locating **[8](#page-11-1)** memory card types supported **[25](#page-28-6)** using **[25](#page-28-5)** microphone jack **[6](#page-9-3)** Microsoft Certificate of Authenticity **[3](#page-6-2)** model number **[2](#page-5-5)** modem cable **[14](#page-17-1)** connecting **[13](#page-16-2)**, **[14](#page-17-5)** DSL **[14](#page-17-5)** jack **[8](#page-11-8)**, **[13](#page-16-3)** monitor port **[9](#page-12-2)**

mouse USB port **[8](#page-11-4)** moving pointer **[21](#page-24-1)** screen objects **[22](#page-25-6)** MP3 player memory cards **[25](#page-28-9)** multimedia adjusting volume **[22](#page-25-1)** using DVD drive **[24](#page-27-6)** muting sound **[20](#page-23-2)**, **[22](#page-25-1)**

### **N**

navigation keys **[18](#page-21-7)** network jack **[8](#page-11-3)**, **[14](#page-17-4)** networking turning off wireless network **[23](#page-26-1)** turning on wireless network **[23](#page-26-1)** Num Lock status indicator **[17](#page-20-3)** numeric keypad status indicator **[17](#page-20-3)** using **[19](#page-22-7)**

## **O**

opening files **[22](#page-25-5)** folders **[22](#page-25-5)** LCD panel **[6](#page-9-5)** notebook **[6](#page-9-5)** programs **[22](#page-25-5)** shortcut menu **[22](#page-25-7)**

## **P**

PC Card adding **[26](#page-29-3)** eject button **[26](#page-29-3)** inserting **[26](#page-29-3)** installing **[26](#page-29-3)** removing **[26](#page-29-3)** slot **[26](#page-29-3)** PCMCIA card See [PC Card](#page-63-0) PDA memory cards **[25](#page-28-10)** pointer identifying **[21](#page-24-2)** moving **[21](#page-24-1)** power AC adapter **[12](#page-15-1)** battery **[27](#page-30-3)**, **[29](#page-32-4)** button **[11](#page-14-2)**, **[19](#page-22-8)** connector **[9](#page-12-1)**, **[12](#page-15-1)** indicator **[6](#page-9-6)**, **[15](#page-18-3)** source problems **[13](#page-16-4)**

<span id="page-64-0"></span>Standby mode **[15](#page-18-3)**, **[19](#page-22-8)** status box **[19](#page-22-6)** status indicator **[6](#page-9-6)** turning off notebook **[15](#page-18-4)** turning on notebook **[15](#page-18-5)** printer inkjet **[30](#page-33-0)** laser **[30](#page-33-0)** USB port **[8](#page-11-9)** programs closing unresponsive **[16](#page-19-1)** opening **[22](#page-25-5)**

### **R**

RAM See [memory](#page-63-0) rebooting notebook **[16](#page-19-2)** recalibrating battery **[29](#page-32-4)** replacing See [installing](#page-63-0) resetting notebook **[16](#page-19-1)** restarting notebook **[16](#page-19-2)** right-clicking **[22](#page-25-8)** rocker switch **[21](#page-24-3)**

### **S**

safety general precautions **[48](#page-51-1)** static electricity **[32](#page-35-5)** scanner USB port **[8](#page-11-9)** screen objects getting information **[22](#page-25-7)** moving **[22](#page-25-6)** selecting **[22](#page-25-9)** security features Kensington cable lock **[7](#page-10-1)** serial number **[2](#page-5-6)**, **[3](#page-6-3)** setting up safety precautions **[48](#page-51-2)** shortcut menus accessing **[22](#page-25-7)** shortcuts opening menu **[22](#page-25-7)** shutting down notebook **[15](#page-18-4)**, **[16](#page-19-1)** SO-DIMM See [memory](#page-63-0) sound adjusting **[20](#page-23-0)**, **[22](#page-25-1)** controls **[22](#page-25-1)** muting **[20](#page-23-2)**, **[22](#page-25-1)** speakers built-in **[6](#page-9-7)** jack **[6](#page-9-2)** specifications **[3](#page-6-3)**

**Standby** mode **[15](#page-18-3)**, **[19](#page-22-8)** system key **[19](#page-22-8)** starting notebook **[15](#page-18-5)** programs **[22](#page-25-5)** static electricity **[32](#page-35-4)** status indicators battery charge **[6](#page-9-4)** Caps Lock **[17](#page-20-1)** drive activity **[17](#page-20-2)** hard drive **[17](#page-20-2)** location **[11](#page-14-3)** numeric keypad **[17](#page-20-3)** Pad Lock **[17](#page-20-3)** power **[6](#page-9-6)** toggle on or off **[19](#page-22-9) Support** getting specifications **[3](#page-6-3)** surge protector **[13](#page-16-4)** Suspend **[19](#page-22-8)** S-Video (TV) out jack **[7](#page-10-2)** system identification label **[2](#page-5-5)**, **[10](#page-13-6)** system keys combinations **[19](#page-22-5)** locating **[18](#page-21-8)**

### **T**

technical support Support **[3](#page-6-3)** television TV out jack **[7](#page-10-2)** touchpad buttons **[21](#page-24-3)** clicking **[22](#page-25-9)** double-clicking **[22](#page-25-5)** dragging screen objects **[22](#page-25-6)** locating **[11](#page-14-4)** moving pointer **[21](#page-24-2)** moving screen objects **[22](#page-25-6)** opening files, folders, and programs **[22](#page-25-5)** opening shortcut menu **[22](#page-25-7)** right-clicking **[22](#page-25-7)** rocker switch **[21](#page-24-3)** selecting screen objects **[22](#page-25-9)** turning off notebook **[15](#page-18-4)**, **[16](#page-19-2)** wireless network **[19](#page-22-10)**, **[23](#page-26-1)** turning on notebook **[15](#page-18-5)** wireless network **[19](#page-22-10)**, **[23](#page-26-1)** TV out (S-Video out) jack **[7](#page-10-2)**

### **U**

upgrading **[31](#page-34-2)** USB port **[8](#page-11-4)**

### **V**

VGA port **[9](#page-12-2)** video S-Video out jack **[7](#page-10-6)** volume adjusting **[20](#page-23-0)**, **[22](#page-25-1)** controls **[22](#page-25-1)** muting **[20](#page-23-2)**, **[22](#page-25-1)** system keys **[20](#page-23-0)**

### **W**

waking up notebook **[15](#page-18-3)** Windows key **[18](#page-21-9)** Product Key Code **[3](#page-6-2)** wireless network button **[19](#page-22-11)** turning off **[23](#page-26-1)** turning on **[23](#page-26-1)**

![](_page_67_Picture_0.jpeg)